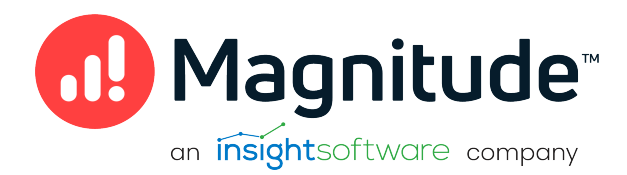

# Magnitude Simba Salesforce ODBC Data Connector

Installation and Configuration Guide

Version 3.0.0 April 2023

# **Copyright**

This document was released in April 2023.

Copyright ©2014–2023 Magnitude Software, Inc., an insightsoftware company. All rights reserved.

No part of this publication may be reproduced, stored in a retrieval system, or transmitted, in any form or by any means, electronic, mechanical, photocopying, recording, or otherwise, without prior written permission from Magnitude, Inc.

The information in this document is subject to change without notice. Magnitude, Inc. strives to keep this information accurate but does not warrant that this document is error-free.

Any Magnitude product described herein is licensed exclusively subject to the conditions set forth in your Magnitude license agreement.

Simba, the Simba logo, SimbaEngine, and Simba Technologies are registered trademarks of Simba Technologies Inc. in Canada, the United States and/or other countries. All other trademarks and/or servicemarks are the property of their respective owners.

All other company and product names mentioned herein are used for identification purposes only and may be trademarks or registered trademarks of their respective owners.

Information about the third-party products is contained in a third-party-licenses.txt file that is packaged with the software.

#### Contact Us

Magnitude Software, Inc.

[www.magnitude.com](http://www.simba.com/)

# About This Guide

# Purpose

The Magnitude Simba Salesforce ODBC Data Connector Installation and Configuration Guide explains how to install and configure the Magnitude Simba Salesforce ODBC Data Connector. The guide also provides details related to features of the connector.

# Audience

The guide is intended for end users of the Simba Salesforce ODBC Connector, as well as administrators and developers integrating the connector.

# Knowledge Prerequisites

To use the Simba Salesforce ODBC Connector, the following knowledge is helpful:

- Familiarity with the platform on which you are using the Simba Salesforce ODBC **Connector**
- Ability to use the data source to which the Simba Salesforce ODBC Connector is connecting
- An understanding of the role of ODBC technologies and driver managers in connecting to a data source
- Experience creating and configuring ODBC connections
- Exposure to SQL

# Document Conventions

Italics are used when referring to book and document titles.

Bold is used in procedures for graphical user interface elements that a user clicks and text that a user types.

Monospace font indicates commands, source code, or contents of text files.

#### **f** Note:

A text box with a pencil icon indicates a short note appended to a paragraph.

# **A** Important:

A text box with an exclamation mark indicates an important comment related to the preceding paragraph.

# <span id="page-4-0"></span>**Contents**

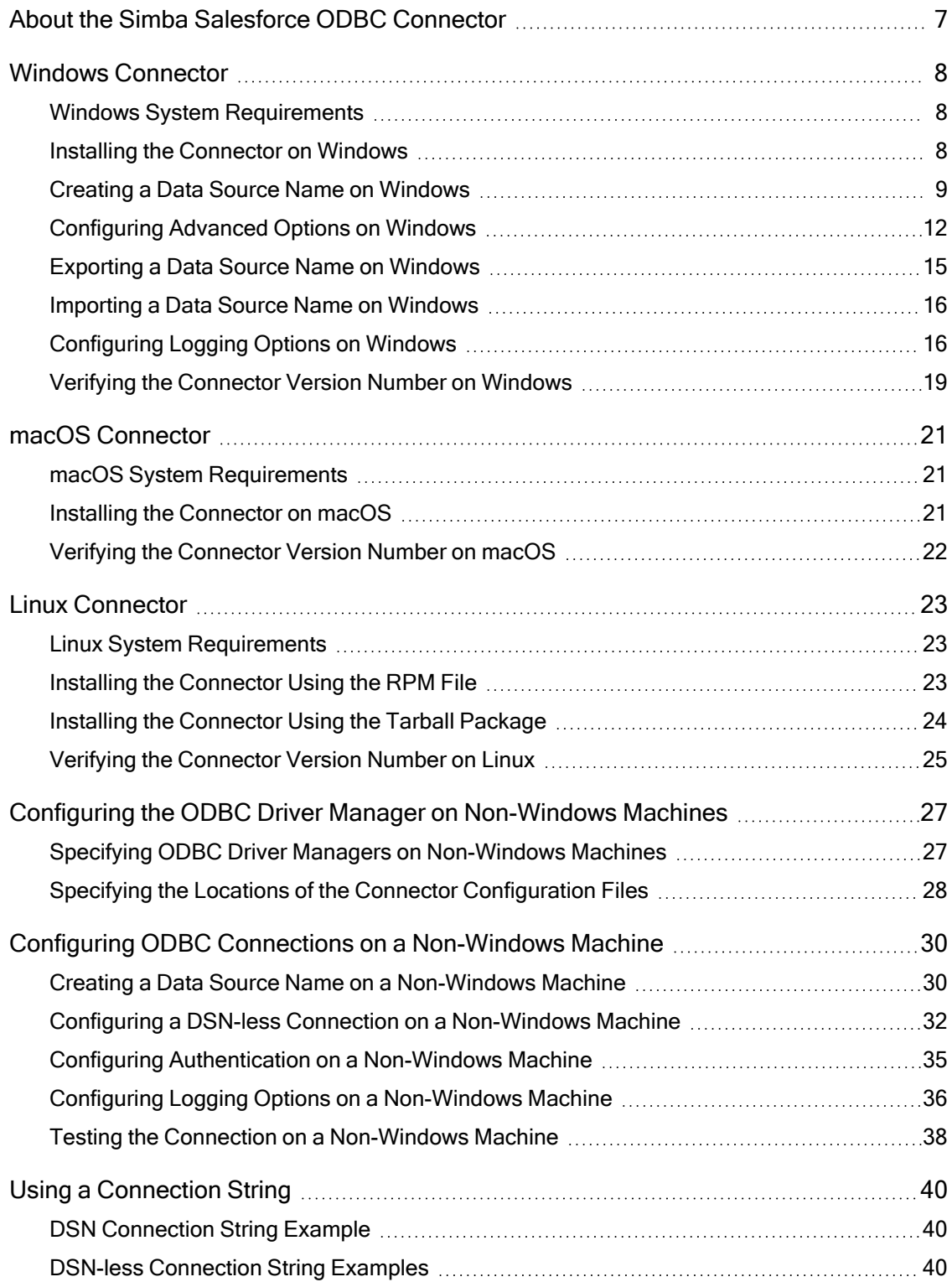

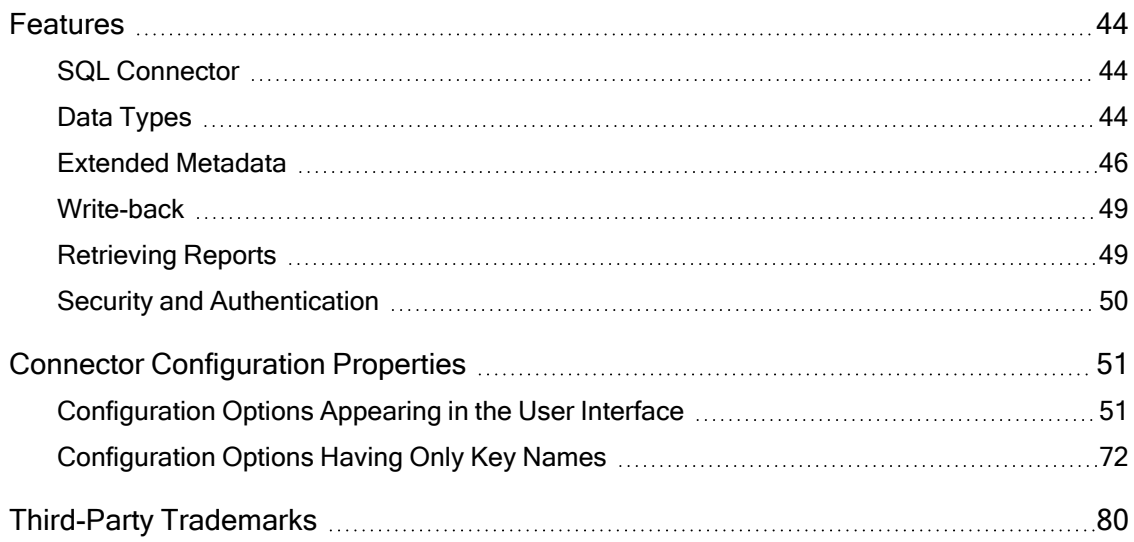

# <span id="page-6-0"></span>About the Simba Salesforce ODBC Connector

The Simba Salesforce ODBC Connector enables Business Intelligence (BI), analytics, and reporting on data that is stored in Salesforce.com. The connector complies with the ODBC 3.80 data standard and adds important functionality such as Unicode, as well as 32- and 64-bit support for high-performance computing environments on all platforms.

ODBC is one of the most established and widely supported APIs for connecting to and working with databases. At the heart of the technology is the ODBC connector, which connects an application to the database. For more information about ODBC, see Data Access Standards on the Simba Technologies

website:<https://www.simba.com/resources/data-access-standards-glossary>. For complete information about the ODBC specification, see the ODBC API Reference from the Microsoft documentation: [https://docs.microsoft.com/en](https://docs.microsoft.com/en-us/sql/odbc/reference/syntax/odbc-api-reference)[us/sql/odbc/reference/syntax/odbc-api-reference](https://docs.microsoft.com/en-us/sql/odbc/reference/syntax/odbc-api-reference).

The Simba Salesforce ODBC Connector is available for Microsoft® Windows®, Linux, and macOS platforms.

The *Installation and Configuration Guide* is suitable for users who are looking to access Salesforce data from their desktop environment. Application developers might also find the information helpful. Refer to your application for details on connecting via ODBC.

#### **f** Note:

For information about how to use the connector in various BI tools, see the Simba ODBC Connectors Quick Start Guide for Windows: [http://cdn.simba.com/docs/ODBC\\_QuickstartGuide/content/quick\\_](http://cdn.simba.com/docs/ODBC_QuickstartGuide/content/quick_start/intro.htm) [start/intro.htm](http://cdn.simba.com/docs/ODBC_QuickstartGuide/content/quick_start/intro.htm).

# <span id="page-7-0"></span>Windows Connector

# <span id="page-7-1"></span>Windows System Requirements

The Simba Salesforce ODBC Connector is based on Salesforce API version 45.

The connector requires a Developer Edition, Professional Edition, Enterprise Edition, or Unlimited Edition Salesforce account. If you are an existing Salesforce customer and want to upgrade your account to one of these editions, please contact your Salesforce account representative.

Install the connector on client machines where the application is installed. Before installing the connector, make sure that you have the following:

- Administrator rights on your machine.
- A machine that meets the following system requirements:
	- One of the following operating systems:
		- $\bullet$  Windows 11,10
		- Windows Server 2022, 2019, 2016, 2012 R2, or 2012
	- 150 MB of available disk space

Before the connector can be used, the Visual C++ Redistributable for Visual Studio 2015 with the same bitness as the connector must also be installed. If you obtained the connector from the Simba website, then your installation of the connector automatically includes this dependency. Otherwise, you must install the redistributable manually. You can download the installation packages for the redistributable at <https://www.microsoft.com/en-ca/download/details.aspx?id=48145>.

# <span id="page-7-2"></span>Installing the Connector on Windows

If you did not obtain this connector from the Simba website, you might need to follow a different installation procedure. For more information, see the Simba OEM ODBC Connectors Installation Guide.

On 64-bit Windows operating systems, you can execute both 32- and 64-bit applications. However, 64-bit applications must use 64-bit connectors, and 32-bit applications must use 32-bit connectors. Make sure that you use a connector whose bitness matches the bitness of the client application:

- SimbaSalesforceODBC32.msi for 32-bit applications
- SimbaSalesforceODBC64.msi for 64-bit applications

You can install both versions of the connector on the same machine.

#### To install the Simba Salesforce ODBC Connector on Windows:

- 1. Depending on the bitness of your client application, double-click to run SimbaSalesforceODBC32.msi or SimbaSalesforceODBC64.msi.
- 2. Click Next.
- 3. Select the check box to accept the terms of the License Agreement if you agree, and then click Next.
- 4. To change the installation location, click Change, then browse to the desired folder, and then click OK. To accept the installation location, click Next.
- 5. Click Install.
- 6. When the installation completes, click Finish.
- 7. If you received a license file through email, then copy the license file into the \lib subfolder of the installation folder you selected above. You must have Administrator privileges when changing the contents of this folder.

# <span id="page-8-0"></span>Creating a Data Source Name on Windows

Typically, after installing the Simba Salesforce ODBC Connector, you need to create a Data Source Name (DSN).

Alternatively, for information about DSN-less connections, see Using a [Connection](#page-39-0) [String](#page-39-0) on page 40.

#### To create a Data Source Name on Windows:

1. From the Start menu, go to ODBC Data Sources.

#### **f** Note:

Make sure to select the ODBC Data Source Administrator that has the same bitness as the client application that you are using to connect to Salesforce.

- 2. In the ODBC Data Source Administrator, click the Drivers tab, and then scroll down as needed to confirm that the Simba Salesforce ODBC Connector appears in the alphabetical list of ODBC drivers that are installed on your system.
- 3. Choose one:
	- To create a DSN that only the user currently logged into Windows can use, click the User DSN tab.
	- Or, to create a DSN that all users who log into Windows can use, click the System DSN tab.

#### **f** Note:

It is recommended that you create a System DSN instead of a User DSN. Some applications load the data using a different user account, and might not be able to detect User DSNs that are created under another user account.

- 4. Click Add.
- 5. In the Create New Data Source dialog box, select Simba Salesforce ODBC Connector and then click Finish. The Simba Salesforce ODBC Connector DSN Setup dialog box opens.
- 6. In the Data Source Name field, type a name for your DSN.
- 7. Optionally, in the Description field, type relevant details about the DSN.
- 8. Select the Auth Type.
- 9. For OAuth 2.0 connections:
	- a. In the Client ID field, type the OAuth 2.0 client ID.
	- b. In the Client Secret field, type the OAuth 2.0 client secret.
	- c. In the Refresh Token field, type the refresh token that you obtain from the OAuth 2.0 web server or user-agent flow for authorizing access to Salesforce.
	- d. Optionally, in the Sandbox URL field, type the Sandbox URL.
- 10. For Basic Auth connections:
	- a. In the Username field, type the user name for your Salesforce account.

#### **f** Note:

When you connect to your data, you will be prompted to provide your Salesforce account credentials. If your user name is saved in the DSN, then you will not need to type it again.

b. In the Password field, type the password corresponding to the user name you typed above.

# **f** Note:

For security reasons, passwords are not saved in the DSN; when you connect to your data, you will be prompted to type your password again. Providing your password in the DSN allows you to  $\bullet$  test your connection.

- c. Optionally, in the Sandbox URL field, type the Sandbox URL.
- 11. If you are using a proxy server, then select the Use Proxy Server check box and then do the following:
	- a. In the Proxy Host field, type the host name or IP address of the proxy server.
	- b. In the Proxy Port field, type the number of the TCP port that the proxy server uses to listen for client connections.
	- c. In the Proxy Username field, type your user name for accessing the proxy server.
	- d. In the Proxy Password field, type the password corresponding to the user name you specified above.
- 12. To configure TLS settings, do the following:
	- a. To specify the trusted CA certificates that you want to use to verify the server, do one of the following:
		- To verify the server using the certificates from a specific .  $pem$  file, specify the full path to the file in the Trusted Certificates field and leave the Use System Trust Store check box clear.
		- Or, to use the certificates from the .  $pem$  file that is installed with the connector, leave the default value in the Trusted Certificates field, and leave the Use System Trust Store check box clear.
		- Or, to use the certificates from the Windows trust store, select the Use System Trust Store check box and leave the Trusted Certificates field cleared.
	- b. To specify the minimum version of TLS to use, from the Minimum TLS drop-down list, select the minimum version of SSL.

#### **A** Important:

- Salesforce does not support TLS 1.0 or earlier. If you set this option to 1.0, your connection might fail.
- The Simba Salesforce ODBC Connector requires an SSL/TLS connection.
- 13. To configure advanced connector options, click Advanced Options. For more information, see [Configuring](#page-11-0) Advanced Options on Windows on page 12.
- 14. To configure logging behavior for the connector, click Logging Options. For more information, see [Configuring](#page-15-1) Logging Options on Windows on page 16.

15. To test the connection, click Test. Review the results as needed, and then click OK.

### **A** Important:

If the connection fails, then you might need to provide a security token. To obtain a security token, follow the instructions in the Salesforce documentation located at [https://help.salesforce.com/apex/HTViewHelpDoc?id=user\\_security\\_](https://help.salesforce.com/apex/HTViewHelpDoc?id=user_security_token.htm) [token.htm](https://help.salesforce.com/apex/HTViewHelpDoc?id=user_security_token.htm). Copy and paste the security token into the Security Token field, and then test the connection again. You can save the security token in the DSN by selecting the **Save Security Token** check box.

- 16. To save your settings and close the Simba Salesforce ODBC Driver DSN Setup dialog box, click OK.
- <span id="page-11-0"></span>17. To close the ODBC Data Source Administrator, click OK.

# Configuring Advanced Options on Windows

You can configure advanced options to modify the behavior of the connector.

#### To configure advanced options on Windows:

- 1. Open the ODBC Data Source Administrator where you created the DSN, then select the DSN, then click Configure, and then click Advanced Options.
- 2. To connect to a Salesforce sandbox, select the Enable Connection To Sandbox URL check box and then type the URL of the sandbox in the Sandbox URL field.
- 3. To specify the query language that the connector uses to parse queries, select the appropriate Parse Method setting.
- 4. To retrieve data using the Bulk API, select the Enable Bulk API Queries check box and then, in the Bulk API Query At This Many Records field, type the number of query results at which the connector starts to use the Bulk API.

# **f** Note:

If data retrieval fails, then the connector falls back to using the REST API to retrieve the data.

5. If Bulk API queries are enabled, then you can configure the connector to use primary key chunking when retrieving data by doing the following:

- a. Select the Enable Primary Key Chunking check box.
- b. In the Primary Key Chunking At This Many Records field, type the number of query results at which the connector starts to use primary key chunking.
- c. In the Primary Key Chunk Size field, type the number of query results to be included in each chunk.
- 6. To specify how the connector initiates polls when checking the status of a batch operation in Salesforce, configure the settings in the Bulk API Options area as follows:
	- To initiate polls at a specific time interval, clear the **Enable Backoff When** Checking Status check box and then, in the Bulk Polling Interval field, type the amount of time between polls in milliseconds.
	- Or, to initiate polls based on an exponential backoff policy, select the Enable Backoff When Checking Status check box and then do the following:
		- a. In the Minimum Backoff Delay field, type the minimum amount of time between polls in milliseconds.
		- b. In the Maximum Backoff Delay field, type the maximum amount of time between polls in milliseconds.
- 7. To infer metadata based on a small sampling of the data rather than all of the data, select the Enable Report Metadata Optimization check box.

# **A** Important:

Enabling this option allows the connector to run faster, but the metadata might be less accurate.

- 8. To specify whether the connector uses field labels or names from Salesforce as the labels in the returned data, do one of the following:
	- To use the field labels from Salesforce as the labels in the returned data, select the Use Salesforce Labels For Columns check box.
	- Or, to use the field names from Salesforce as the labels in the returned data, clear the Use Salesforce Labels For Columns check box.

#### **f** Note:

Some client applications require the names and labels in the returned data to match.

9. To return data as SQL\_WVARCHAR data instead of SQL\_VARCHAR data, select the Use SQL\_WVARCHAR Instead Of SQL\_VARCHAR check box.

#### **f** Note:

This option applies only to result set columns that the connector would normally return as SQL\_VARCHAR columns. It does not convert all columns into SQL\_WVARCHAR.

10. To return data as SQL\_NUMERIC data instead of SQL\_DOUBLE data, select the Use SQL\_NUMERIC For Result Set Columns Of Type SQL\_DOUBLE check box.

#### **f** Note:

This option only applies to result set columns that the connector would normally return as SQL\_DOUBLE columns. It does not convert all columns into SQL\_NUMERIC.

11. To execute reports using the Analytic API, which is also called the Reports and Dashboards REST API, instead of using the report URL, select the Use Analytic API For Executing Reports check box.

# **O** Note:

- The Analytic API provides metadata which can make the connector more accurate, but is limited to the first 2000 results.
- If this option is selected, the connector uses the Analytic API to execute reports that have IDs. If a report does not have an ID, the connector falls back to using the report URL to execute the report. For more information, see Use Analytic API For [Executing](#page-67-0) Reports on [page](#page-67-0) 68.
- 12. To modify catalog names by removing all invalid SQL-92 identifier characters and replacing all spaces with underscores, select the Sanitize Catalog Names check box.
- 13. To remove catalog names from the TableName arguments in SQLTables and SQLColumns function calls, select the Strip Catalog Name From Filter Arguments check box.

# **A** Important:

For SQLTables and SQLColumns calls, the connector does not accept TableName arguments that include catalog names. If the TableName arguments include catalog names and the Strip Catalog Name From Filter Arguments check box is clear, the connector does not return any results.

- 14. To prevent the connector from joining tables during passdown queries, select the Disable Join Passdown check box.
- 15. To allow the connector to use JunctionIdLists, select the Enable JunctionIdLists check box.
- 16. To retrieve more detailed metadata during SQLTables or SQLColumns calls, and use Salesforce data type names instead of SQL data type names when returning the column types, select the **Enable Extended Metadata** check box. For detailed information about the additional metadata that is returned, see [Extended](#page-45-0) Metadata on page 46.

# **A** Important:

When this option is enabled, connector performance may decrease significantly due to the amount of additional metadata that is retrieved.

<span id="page-14-0"></span>17. To save your settings and close the Advanced Options dialog box, click OK.

# Exporting a Data Source Name on Windows

After you configure a DSN, you can export it to be used on other machines. When you export a DSN, all of its configuration settings are saved in a  $.$  sdc file. You can then distribute the  $\cdot$  sdc file to other users so that they can import your DSN configuration and use it on their machines.

#### To export a Data Source Name on Windows:

- 1. Open the ODBC Data Source Administrator where you created the DSN, select the DSN, click Configure, and then click Logging Options.
- 2. Click Export Configuration, specify a name and location for the exported DSN, and then click Save.

Your DSN is saved as a . sdc file in the location that you specified.

# <span id="page-15-0"></span>Importing a Data Source Name on Windows

You can import a DSN configuration from a . sdc file and then use those settings to connect to your data source.

#### To import a Data Source Name on Windows:

- 1. Open the ODBC Data Source Administrator where you created the DSN, select the DSN, click Configure, and then click Logging Options.
- 2. Click Import Configuration, browse to select the  $\cdot$  sdc file that you want to import the DSN configuration from, and then click Open.
- 3. Click OK to close the Logging Options dialog box.

The Simba Salesforce ODBC Connector DSN Setup dialog box loads the configuration settings from the selected .sdc file. You can now save this DSN and use it to connect to your data source.

# <span id="page-15-1"></span>Configuring Logging Options on Windows

To help troubleshoot issues, you can enable logging. In addition to functionality provided in the Simba Salesforce ODBC Connector, the ODBC Data Source Administrator provides tracing functionality.

#### **A** Important:

Only enable logging or tracing long enough to capture an issue. Logging or tracing decreases performance and can consume a large quantity of disk space.

#### Configuring Connector-wide Logging Options

The settings for logging apply to every connection that uses the Simba Salesforce ODBC Connector, so make sure to disable the feature after you are done using it. To configure logging for the current connection, see [Configuring](#page-17-0) Logging for the Current [Connection](#page-17-0) on page 18.

#### To enable connector-wide logging on Windows:

- 1. To access logging options, open the ODBC Data Source Administrator where you created the DSN, then select the DSN, then click Configure, and then click Logging Options.
- 2. From the Log Level drop-down list, select the logging level corresponding to the amount of information that you want to include in log files:

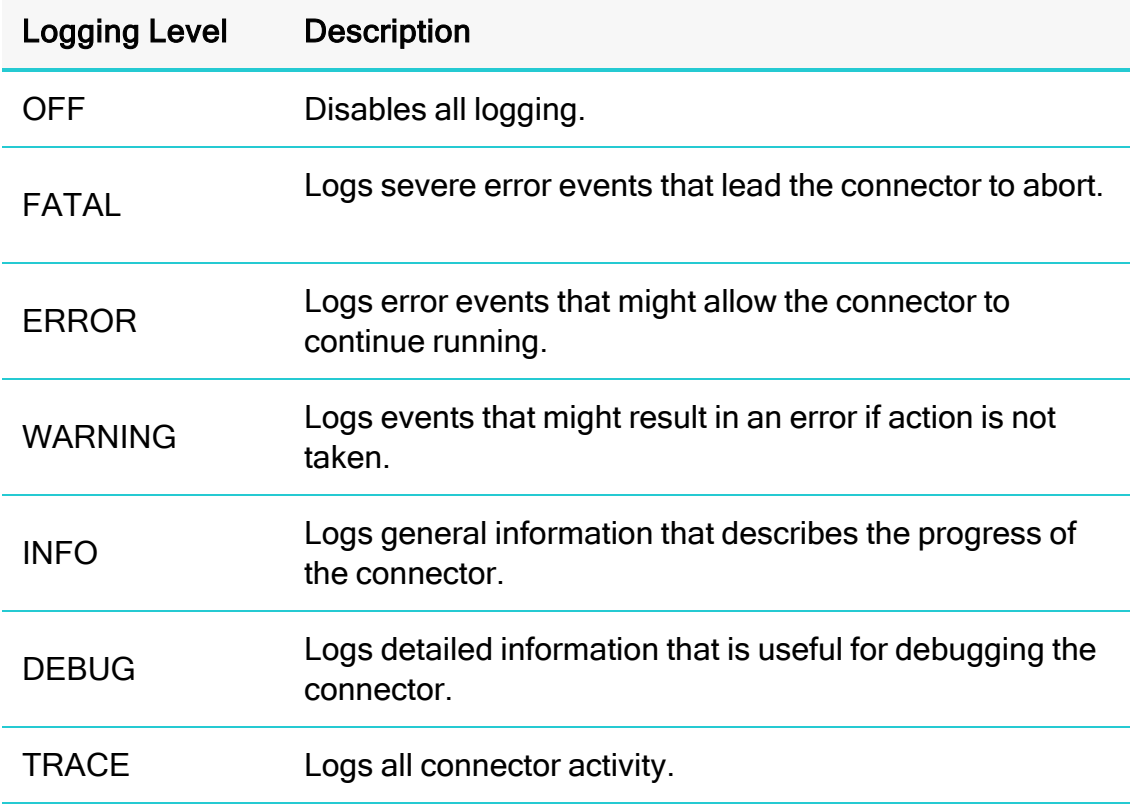

- 3. In the Log Path field, specify the full path to the folder where you want to save log files. You can type the path into the field, or click Browse and then browse to select the folder.
- 4. In the Max Number Files field, type the maximum number of log files to keep.

#### **O** Note:

After the maximum number of log files is reached, each time an additional file is created, the connector deletes the oldest log file.

5. In the Max File Size field, type the maximum size of each log file in megabytes (MB).

#### **O** Note:

After the maximum file size is reached, the connector creates a new file and continues logging.

- 6. Click OK.
- 7. Restart your ODBC application to make sure that the new settings take effect.

The Simba Salesforce ODBC Connector produces the following log files at the location you specify in the Log Path field:

- A simbasalesforceodbcdriver.log file that logs connector activity that is not specific to a connection.
- A simbasalesforceodbcdriver connection [Number].log file for each connection made to the database, where *[Number]* is a number that identifies each log file. This file logs connector activity that is specific to the connection.

If you enable the UseLogPrefix connection property, the connector prefixes the log file name with the user name associated with the connection and the process ID of the application through which the connection is made. For more information, see [UseLogPrefix](#page-77-0) on page 78.

#### To disable connector logging on Windows:

- 1. Open the ODBC Data Source Administrator where you created the DSN, then select the DSN, then click Configure, and then click Logging Options.
- 2. From the Log Level drop-down list, select LOG\_OFF.
- 3. Click OK.
- 4. Restart your ODBC application to make sure that the new settings take effect.

#### <span id="page-17-0"></span>Configuring Logging for the Current Connection

You can configure logging for the current connection by setting the logging configuration properties in the DSN or in a connection string. For information about the logging configuration properties, see [Configuring](#page-15-1) Logging Options on Windows on [page](#page-15-1) 16. Settings in the connection string take precedence over settings in the DSN, and settings in the DSN take precedence over connector-wide settings.

#### **f** Note:

If the LogLevel configuration property is passed in via the connection string or DSN, the rest of the logging configurations are read from the connection string or DSN and not from the existing connector-wide logging configuration.

To configure logging properties in the DSN, you must modify the Windows registry. For information about the Windows registry, see the Microsoft Windows documentation.

# **A** Important:

Editing the Windows Registry incorrectly can potentially cause serious, system-wide problems that may require re-installing Windows to correct.

#### To add logging configurations to a DSN on Windows:

- 1. Choose one:
	- If you are using Windows 7 or earlier, click Start<sup>o</sup>, then type regedit in the Search field, and then click regedit.exe in the search results.
	- Or, if you are using Windows 8 or later, on the Start screen, type regedit, and then click the regedit search result.
- 2. Navigate to the appropriate registry key for the bitness of your connector and your machine:
	- 32-bit System DSNs: HKEY\_LOCAL MACHINE\SOFTWARE\WOW6432Node\ODBC\ODBC.INI\[DSN Name]
	- 64-bit System DSNs: HKEY\_LOCAL MACHINE\SOFTWARE\ODBC\ODBC.INI\[DSN Name]
	- 32-bit and 64-bit User DSNs: HKEY\_CURRENT\_ USER\SOFTWARE\ODBC\ODBC.INI\[DSN Name]
- 3. For each configuration option that you want to configure for the current connection, create a value by doing the following:
	- a. If the key name value does not already exist, create it. Right-click the *[DSN* Name] and then select New > String Value, type the key name of the configuration option, and then press Enter.
	- b. Right-click the key name and then click Modify.

To confirm the key names for each configuration option, see [Connector](#page-50-0) [Configuration](#page-50-0) Properties on page 51.

- c. In the Edit String dialog box, in the Value Data field, type the value for the configuration option.
- 4. Close the Registry Editor.
- 5. Restart your ODBC application to make sure that the new settings take effect.

# <span id="page-18-0"></span>Verifying the Connector Version Number on Windows

If you need to verify the version of the Simba Salesforce ODBC Connector that is installed on your Windows machine, you can find the version number in the ODBC Data Source Administrator.

#### To verify the connector version number on Windows:

1. From the Start menu, go to ODBC Data Sources.

#### *O* Note:

Make sure to select the ODBC Data Source Administrator that has the same bitness as the client application that you are using to connect to Salesforce.

2. Click the Drivers tab and then find the Simba Salesforce ODBC Connector in the list of ODBC Connectors that are installed on your system. The version number is displayed in the Version column.

# <span id="page-20-0"></span>macOS Connector

# <span id="page-20-1"></span>macOS System Requirements

The Simba Salesforce ODBC Connector is based on Salesforce API version 45.

The connector requires a Developer Edition, Professional Edition, Enterprise Edition, or Unlimited Edition Salesforce account. If you are an existing Salesforce customer and want to upgrade your account to one of these editions, please contact your Salesforce account representative.

Install the connector on client machines where the application is installed. Each client machine that you install the connector on must meet the following minimum system requirements:

- One of the following macOS versions:
	- $\cdot$  macOS 11 ARM
- 150MB of available disk space
- One of the following ODBC driver managers installed:
	- $\degree$  iODBC 3.52.9, 3.52.10, 3.52.11, or 3.52.12
	- <sup>o</sup> unixODBC 2.3.1

# <span id="page-20-2"></span>Installing the Connector on macOS

If you did not obtain this connector from the Simba website, you might need to follow a different installation procedure. For more information, see the Simba OEM ODBC Connectors Installation Guide.

The Simba Salesforce ODBC Connector is available for macOS as a . dmg file named SimbaSalesforceODBC.dmg. The connector supports both 32- and 64-bit client applications.

#### To install the Simba Salesforce ODBC Connector on macOS:

- 1. Double-click SimbaSalesforceODBC.dmg to mount the disk image.
- 2. Double-click SimbaSalesforceODBC.pkg to run the installer.
- 3. In the installer, click Continue.
- 4. On the Software License Agreement screen, click Continue, and when the prompt appears, click Agree if you agree to the terms of the License Agreement.
- 5. Optionally, to change the installation location, click Change Install Location, then select the desired location, and then click Continue.

#### **f** Note:

By default, the connector files are installed in the /Library/simba/salesforceodbc directory.

- 6. To accept the installation location and begin the installation, click Install.
- 7. When the installation completes, click Close.
- 8. If you received a license file through email, then copy the license file into the  $/1$ ib subfolder in the connector installation directory. You must have root privileges when changing the contents of this folder.

For example, if you installed the connector to the default location, you would copy the license file into the/Library/simba/salesforceodbc/lib folder.

Next, configure the environment variables on your machine to make sure that the ODBC driver manager can work with the connector. For more information, see Configuring the ODBC Driver Manager on [Non-Windows](#page-26-0) Machines on page 27.

# <span id="page-21-0"></span>Verifying the Connector Version Number on macOS

If you need to verify the version of the Simba Salesforce ODBC Connector that is installed on your macOS machine, you can query the version number through the Terminal.

#### To verify the connector version number on macOS:

 $\triangleright$  At the Terminal, run the following command:

pkgutil --info com.simba.salesforceodbc

The command returns information about the Simba Salesforce ODBC Connector that is installed on your machine, including the version number.

# <span id="page-22-0"></span>Linux Connector

<span id="page-22-1"></span>The Linux connector is available as an RPM file and as a tarball package.

# Linux System Requirements

The Simba Salesforce ODBC Connector is based on Salesforce API version 45.

The connector requires a Developer Edition, Professional Edition, Enterprise Edition, or Unlimited Edition Salesforce account. If you are an existing Salesforce customer and want to upgrade your account to one of these editions, please contact your Salesforce account representative.

Install the connector on client machines where the application is installed. Each client machine that you install the connector on must meet the following minimum system requirements:

- One of the following distributions:
	- <sup>o</sup> Red Hat® Enterprise Linux® (RHEL) 7, 8, or 9
	- <sup>o</sup> CentOS 7
	- <sup>o</sup> SUSE Linux Enterprise Server (SLES) 12 or 15
	- $\degree$  Debian 10 or 11
	- <sup>o</sup> Ubuntu 20.04 or 22.04
- 150 MB of available disk space
- One of the following ODBC driver managers installed:
	- $\degree$  iODBC 3.52.9, 3.52.10, 3.52.11, or 3.52.12
	- <sup>o</sup> unixODBC 2.3.1

<span id="page-22-2"></span>To install the connector, you must have root access on the machine.

# Installing the Connector Using the RPM File

If you did not obtain this connector from the Simba website, you might need to follow a different installation procedure. For more information, see the Simba OEM ODBC Connectors Installation Guide.

On 64-bit editions of Linux, you can execute both 32- and 64-bit applications. However, 64-bit applications must use 64-bit connectors, and 32-bit applications must use 32-bit connectors. Make sure that you use a connector whose bitness matches the bitness of the client application:

- <sup>l</sup> SimbaSalesforceODBC-32bit-*[Version]*-*[Release]*.rpm for the 32-bit connector
- <sup>l</sup> SimbaSalesforceODBC-*[Version]*-*[Release]*.rpm for the 64-bit connector

The placeholders in the file names are defined as follows:

- *[Version]* is the version number of the connector.
- [Release] is the release number for this version of the connector.

You can install both the 32-bit and 64-bit versions of the connector on the same machine.

#### To install the Simba Salesforce ODBC Connector using the RPM File:

- 1. Log in as the root user.
- 2. Navigate to the folder containing the RPM package for the connector.
- 3. Depending on the Linux distribution that you are using, run one of the following commands from the command line, where *[RPMFileName]* is the file name of the RPM package:
	- If you are using Red Hat Enterprise Linux or CentOS, run the following command:

```
yum --nogpgcheck localinstall [RPMFileName]
```
• Or, if you are using SUSE Linux Enterprise Server, run the following command:

zypper install *[RPMFileName]*

The Simba Salesforce ODBC Connector files are installed in the /opt/simba/salesforceodbc directory.

4. If you received a license file through email, then copy the license file into the /opt/simba/salesforceodbc/lib/32 or /opt/simba/salesforceodbc/lib/64 folder, depending on the version of the connector that you installed.

Next, configure the environment variables on your machine to make sure that the ODBC driver manager can work with the connector. For more information, see Configuring the ODBC Driver Manager on [Non-Windows](#page-26-0) Machines on page 27.

# <span id="page-23-0"></span>Installing the Connector Using the Tarball Package

If you did not obtain this connector from the Simba website, you might need to follow a different installation procedure. For more information, see the Simba OEM ODBC

[www.magnitude.com](http://www.magnitude.com/)

#### Connectors Installation Guide.

The Simba Salesforce ODBC Connector is available as a tarball package named SimbaSalesforceODBC-*[Version]*.*[Release]*-Linux.tar.gz, where [Version] is the version number of the connector and [Release] is the release number for this version of the connector. The package contains both the 32-bit and 64-bit versions of the connector.

On 64-bit editions of Linux, you can execute both 32- and 64-bit applications. However, 64-bit applications must use 64-bit connectors, and 32-bit applications must use 32-bit connectors. Make sure that you use a connector whose bitness matches the bitness of the client application. You can install both versions of the connector on the same machine.

#### To install the connector using the tarball package:

- 1. Log in as the root user, and then navigate to the folder containing the tarball package.
- 2. Run the following command to extract the package and install the connector:

tar --directory=/opt -zxvf *[TarballName]*

Where *[TarballName]* is the name of the tarball package containing the connector.

The Simba Salesforce ODBC Connector files are installed in the /opt/simba/salesforceodbc directory.

3. If you received a license file through email, then copy the license file into the opt/simba/salesforceodbc/lib/32 or opt/simba/salesforceodbc/lib/64 folder, depending on the version of the connector that you installed.

Next, configure the environment variables on your machine to make sure that the ODBC driver manager can work with the connector. For more information, see Configuring the ODBC Driver Manager on [Non-Windows](#page-26-0) Machines on page 27.

# <span id="page-24-0"></span>Verifying the Connector Version Number on Linux

If you need to verify the version of the Simba Salesforce ODBC Connector that is installed on your Linux machine, you can query the version number through the command-line interface if the connector was installed using an RPM file.

#### To verify the connector version number on Linux using the command-line interface:

- $\triangleright$  Depending on your package manager, at the command prompt, run one of the following commands:
	- yum list | grep SimbaSalesforceODBC
	- rpm -qa | grep SimbaSalesforceODBC

The command returns information about the Simba Salesforce ODBC Connector that is installed on your machine, including the version number.

# <span id="page-26-0"></span>Configuring the ODBC Driver Manager on Non-Windows **Machines**

To make sure that the ODBC driver manager on your machine is configured to work with the Simba Salesforce ODBC Connector, do the following:

- Set the library path environment variable to make sure that your machine uses the correct ODBC driver manager. For more information, see [Specifying](#page-26-1) ODBC Driver Managers on [Non-Windows](#page-26-1) Machines on page 27.
- If the connector configuration files are not stored in the default locations expected by the ODBC driver manager, then set environment variables to make sure that the driver manager locates and uses those files. For more information, see Specifying the Locations of the Connector [Configuration](#page-27-0) Files on page 28.

After configuring the ODBC driver manager, you can configure a connection and access your data store through the connector.

# <span id="page-26-1"></span>Specifying ODBC Driver Managers on Non-Windows Machines

You need to make sure that your machine uses the correct ODBC driver manager to load the connector. To do this, set the library path environment variable.

#### macOS

If you are using a macOS machine, then set the DYLD\_LIBRARY\_PATH environment variable to include the paths to the ODBC driver manager libraries. For example, if the libraries are installed in  $/usr/local/lib$ , then run the following command to set DYLD\_LIBRARY\_PATH for the current user session:

export DYLD\_LIBRARY\_PATH=\$DYLD\_LIBRARY\_PATH:/usr/local/lib

For information about setting an environment variable permanently, refer to the macOS shell documentation.

#### **Linux**

If you are using a Linux machine, then set the LD\_LIBRARY\_PATH environment variable to include the paths to the ODBC driver manager libraries. For example, if the libraries are installed in  $/usr/local/lib$ , then run the following command to set LD\_LIBRARY\_PATH for the current user session:

export LD\_LIBRARY\_PATH=\$LD\_LIBRARY\_PATH:/usr/local/lib

For information about setting an environment variable permanently, refer to the Linux shell documentation.

# <span id="page-27-0"></span>Specifying the Locations of the Connector Configuration Files

By default, ODBC driver managers are configured to use hidden versions of the odbc.ini and odbcinst.ini configuration files (named .odbc.ini and .odbcinst.ini) located in the home directory, as well as the simba.salesforceodbc.ini file in the lib subfolder of the connector installation directory. If you store these configuration files elsewhere, then you must set the environment variables described below so that the driver manager can locate the files.

If you are using iODBC, do the following:

- $\bullet$  Set ODBCINI to the full path and file name of the  $\circ$ dbc.ini file.
- Set ODBCINSTINI to the full path and file name of the  $\alpha$ dbcinst.ini file.
- Set SIMBA\_SALESFORCE\_ODBC\_INI to the full path and file name of the simba.salesforceodbc.ini file.

If you are using unixODBC, do the following:

- Set ODBCINI to the full path and file name of the  $\text{ode.}\text{ini}$  file.
- Set ODBCSYSINI to the full path of the directory that contains the odbcinst.ini file.
- Set SIMBA\_SALESFORCE\_ODBC\_INI to the full path and file name of the simba.salesforceodbc.inifile.

For example, if your odbc.ini and odbcinst.ini files are located in /usr/local/odbc and your simba.salesforceodbc.ini file is located in /etc, then set the environment variables as follows:

#### For iODBC:

```
export ODBCINI=/usr/local/odbc/odbc.ini
export ODBCINSTINI=/usr/local/odbc/odbcinst.ini
export SIMBA_SALESFORCE_ODBC_
INI=/etc/simba.salesforceodbc.ini
```
#### For unixODBC:

```
export ODBCINI=/usr/local/odbc/odbc.ini
export ODBCSYSINI=/usr/local/odbc
export SIMBA_SALESFORCE_ODBC_
INI=/etc/simba.salesforceodbc.ini
```
To locate the simba.salesforceodbc.ini file, the connector uses the following search order:

- 1. If the SIMBA\_SALESFORCE\_ODBC\_INI environment variable is defined, then the connector searches for the file specified by the environment variable.
- 2. The connector searches the directory that contains the connector library files for a file named simba.salesforceodbc.ini.
- 3. The connector searches the current working directory of the application for a file named simba.salesforceodbc.ini.
- 4. The connector searches the home directory for a hidden file named .simba.salesforceodbc.ini (prefixed with a period).
- 5. The connector searches the  $/etc$  directory for a file named simba.salesforceodbc.ini.

# <span id="page-29-0"></span>Configuring ODBC Connections on a Non-Windows Machine

The following sections describe how to configure ODBC connections when using the Simba Salesforce ODBC Connector on non-Windows platforms:

- Creating a Data Source Name on a [Non-Windows](#page-29-1) Machine on page 30
- Configuring a DSN-less Connection on a [Non-Windows](#page-31-0) Machine on page 32
- Configuring Logging Options on a [Non-Windows](#page-35-0) Machine on page 36
- Testing the Connection on a [Non-Windows](#page-37-0) Machine on page 38

# <span id="page-29-1"></span>Creating a Data Source Name on a Non-Windows Machine

When connecting to your data store using a DSN, you only need to configure the  $\circ$ dbc.ini file. Set the properties in the  $\circ$ dbc.ini file to create a DSN that specifies the connection information for your data store. For information about configuring a DSN-less connection instead, see [Configuring](#page-31-0) a DSN-less Connection on a Non-[Windows](#page-31-0) Machine on page 32.

If your machine is already configured to use an existing  $\text{ode.ini}$  file, then update that file by adding the settings described below. Otherwise, copy the  $\text{ode}.$  ini file from the Setup subfolder in the connector installation directory to the home directory, and then update the file as described below.

#### To create a Data Source Name on a non-Windows machine:

1. In a text editor, open the  $\circ$ dbc. ini configuration file.

# **f** Note:

If you are using a hidden copy of the  $\text{ode}.$  ini file, you can remove the period (.) from the start of the file name to make the file visible while you are editing it.

2. In the [ODBC Data Sources] section, add a new entry by typing a name for the DSN, an equal sign (=), and then the name of the connector.

For example, on a macOS machine:

```
[ODBC Data Sources]
Sample DSN=Simba Salesforce ODBC Connector
```
As another example, for a 32-bit connector on a Linux machine:

```
[ODBC Data Sources]
Sample DSN=Simba Salesforce ODBC Connector 32-bit
```
- 3. Create a section that has the same name as your DSN, and then specify configuration options as key-value pairs in the section:
	- a. Set the  $Driver$  property to the full path of the connector library file that matches the bitness of the application.

For example, on a macOS machine:

```
Driver=/Library/simba/salesforceodbc/lib/libsfodbc_
sbu.dylib
```
As another example, for a 32-bit connector on a Linux machine:

```
Driver=/opt/simba/salesforceodbc/lib/32/libsfodbc_
sb32.so
```
b. If authentication is required to access the server, then specify the authentication mechanism and your credentials. For more information, see Configuring [Authentication](#page-34-0) on a Non-Windows Machine on page 35.

#### **A** Important:

If the connection fails when you test it, then you might need to provide a security token for authentication. To obtain a security token, follow the instructions in the Salesforce documentation located at

[https://help.salesforce.com/apex/HTViewHelpDoc?id=user\\_](https://help.salesforce.com/apex/HTViewHelpDoc?id=user_security_token.htm) [security\\_token.htm](https://help.salesforce.com/apex/HTViewHelpDoc?id=user_security_token.htm).

In the  $\text{odbc.ini}$  file, in the section corresponding to your DSN, set the SecurityToken property to the security token that you obtained.

- c. Optionally, set additional key-value pairs as needed to specify other optional connection settings. For detailed information about all the configuration options supported by the Simba Salesforce ODBC Connector, see Connector [Configuration](#page-50-0) Properties on page 51.
- 4. Save the odbc.ini configuration file.

#### **f** Note:

If you are storing this file in its default location in the home directory, then prefix the file name with a period (.) so that the file becomes hidden. If you are storing this file in another location, then save it as a non-hidden file (without the prefix), and make sure that the ODBCINI environment variable specifies the location. For more information, see [Specifying](#page-27-0) the Locations of the Connector [Configuration](#page-27-0) Files on page 28.

For example, the following is an  $\text{ode}.$  ini configuration file for macOS containing a DSN that connects to Salesforce:

```
[ODBC Data Sources]
Sample DSN=Simba Salesforce ODBC Connector
[Sample DSN]
Driver=/Library/simba/salesforceodbc/lib/libsfodbc_sbu.dylib
UID=simba
PWD=simba123
```
As another example, the following is an  $\text{ode.ini}$  configuration file for a 32-bit connector on a Linux machine, containing a DSN that connects to Salesforce:

```
[ODBC Data Sources]
Sample DSN=Simba Salesforce ODBC Connector 32-bit
[Sample DSN]
Driver=/opt/simba/salesforceodbc/lib/32/libsfodbc_sb32.so
UID=simba
PWD=simba123
```
<span id="page-31-0"></span>You can now use the DSN in an application to connect to the data store.

# Configuring a DSN-less Connection on a Non-Windows Machine

To connect to your data store through a DSN-less connection, you need to define the connector in the odbcinst.ini file and then provide a DSN-less connection string in your application.

If your machine is already configured to use an existing odbcinst.ini file, then update that file by adding the settings described below. Otherwise, copy the odbcinst.ini file from the Setup subfolder in the connector installation directory to the home directory, and then update the file as described below.

#### To define a connector on a non-Windows machine:

1. In a text editor, open the odbcinst.ini configuration file.

#### **f** Note:

If you are using a hidden copy of the odbcinst.ini file, you can remove the period (.) from the start of the file name to make the file visible while you are editing it.

2. In the [ODBC Drivers] section, add a new entry by typing a name for the connector, an equal sign  $(=)$ , and then Installed.

For example:

```
[ODBC Drivers]
Simba Salesforce ODBC Connector=Installed
```
- 3. Create a section that has the same name as the connector (as specified in the previous step), and then specify the following configuration options as key-value pairs in the section:
	- a. Set the  $Driver$  property to the full path of the connector library file that matches the bitness of the application.

For example, on a macOS machine:

```
Driver=/Library/simba/salesforceodbc/lib/libsfodbc_
sbu.dylib
```
As another example, for a 32-bit connector on a Linux machine:

```
Driver=/opt/simba/salesforceodbc/lib/32/libsfodbc_
sb32.so
```
b. Optionally, set the Description property to a description of the connector.

For example:

Description=Simba Salesforce ODBC Connector

4. Save the odbcinst.ini configuration file.

#### **f** Note:

If you are storing this file in its default location in the home directory, then prefix the file name with a period (.) so that the file becomes hidden. If you are storing this file in another location, then save it as a non-hidden file (without the prefix), and make sure that the ODBCINSTINI or ODBCSYSINI environment variable specifies the location. For more information, see Specifying the Locations of the Connector [Configuration](#page-27-0) Files on [page](#page-27-0) 28.

For example, the following is an odbcinst.ini configuration file for macOS:

```
[ODBC Drivers]
Simba Salesforce ODBC Connector=Installed
[Simba Salesforce ODBC Connector]
Description= Simba Salesforce ODBC Connector
Driver=/Library/simba/salesforceodbc/lib/libsfodbc_sbu.dylib
```
As another example, the following is an odbcinst.ini configuration file for both the 32- and 64-bit connectors on Linux:

```
[ODBC Drivers]
```

```
Simba Salesforce ODBC Connector 32-bit=Installed
Simba Salesforce ODBC Connector 64-bit=Installed
[Simba Salesforce ODBC Connector 32-bit]
Description=Simba Salesforce ODBC Connector (32 bit)
Driver=/opt/simba/salesforceodbc/lib/32/libsfodbc_sb32.so
[Simba Salesforce ODBC Connector 64-bit]
Description=Simba Salesforce ODBC Connector(64 bit)
Driver=/opt/simba/salesforceodbc/lib/64/libsfodbc_sb64.so
```
You can now connect to your data store by providing your application with a connection string where the  $Dirive$  property is set to the connector name specified in the odbcinst.ini file, and all the other necessary connection properties are also set. For more information, see "DSN-less Connection String Examples" in [Using](#page-39-0) a [Connection](#page-39-0) String on page 40.

For detailed information about all the connection properties that the connector supports, see Connector [Configuration](#page-50-0) Properties on page 51.

# <span id="page-34-0"></span>Configuring Authentication on a Non-Windows Machine

Some Salesforce servers are configured to require authentication for access. To connect to an Salesforce server, you must configure the Simba Salesforce ODBC Connector to use the authentication mechanism that matches the access requirements of the server and provides the necessary credentials.

You can set the connection properties for authentication in a connection string or in a DSN (in the  $\circ$ dbc.ini file). Settings in the connection string take precedence over settings in the DSN.

The following authentication methods are available:

- Using User Name And [Password](#page-34-1) on page 35
- Using [OAuth](#page-34-2) 2.0 on page 35

#### <span id="page-34-1"></span>Using User Name And Password

This authentication mechanism requires a user name and a password.

#### To configure User Name And Password authentication:

- 1. Set the UID property to an appropriate user name for accessing the Salesforce server.
- 2. Set the PWD property to the password corresponding to the user name you provided above.
- 3. Optionally, to use Basic authentication, set the Auth  $\text{Type}$  property to the Basic.
- 4. Optionally, set the URL property to your Sandbox URL

#### <span id="page-34-2"></span>Using OAuth 2.0

This authentication mechanism requires a client ID, client secret, refresh token, and Sandbox URL.

#### To configure OAuth 2.0 authentication:

- 1. Set the Auth Type property to OAuth  $2.0$ .
- 2. Set the OAuthMechanism property to 2.
- 3. Set the ClientId property to your client ID.
- 4. Set the Client Secret property to your client secret.
- 5. Set the RefreshToken property to your refresh token.
- 6. Optionally, set the URL property to your Sandbox URL

#### **A** Important:

The Auth  $T$ ype property currently only supports the values Basic or OAuth 2.0, and the OAuthMechanism property currently only supports the value 2.

# <span id="page-35-0"></span>Configuring Logging Options on a Non-Windows Machine

To help troubleshoot issues, you can enable logging in the connector.

#### **A** Important:

- Only enable logging long enough to capture an issue. Logging decreases performance and can consume a large quantity of disk space.
- The settings for logging apply to every connection that uses the Simba Salesforce ODBC Connector, so make sure to disable the feature after you are done using it.

Logging is configured through connector-wide settings in the

simba.salesforceodbc.ini file, which apply to all connections that use the connector.

#### To enable logging on a non-Windows machine:

- 1. Open the simba.salesforceodbc.ini configuration file in a text editor.
- 2. To specify the level of information to include in log files, set the  $LogLevel$ property to one of the following numbers:

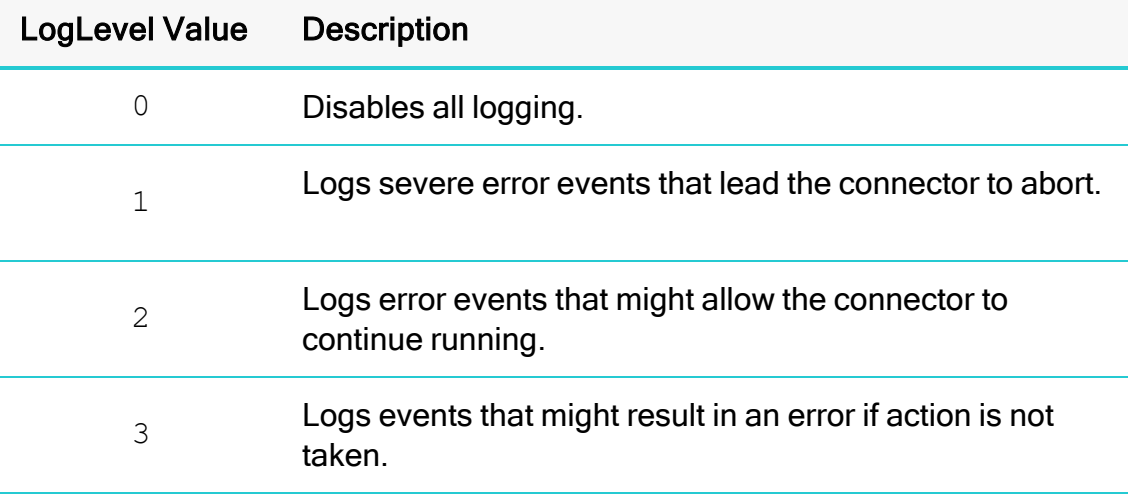
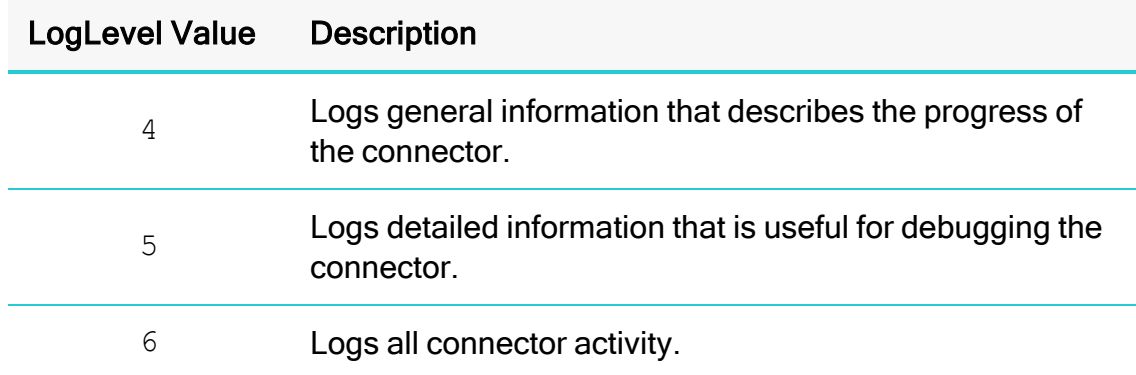

- 3. Set the  $LogPath$  key to the full path to the folder where you want to save log files.
- 4. Set the LogFileCount key to the maximum number of log files to keep.

#### **f** Note:

After the maximum number of log files is reached, each time an additional file is created, the connector deletes the oldest log file.

5. Set the  $LogFileSize$  key to the maximum size of each log file in bytes.

# **f** Note:

After the maximum file size is reached, the connector creates a new file and continues logging.

- 6. Optionally, to prefix the log file name with the user name and process ID associated with the connection, set the UseLogPrefix property to 1.
- 7. Save the simba.salesforceodbc.ini configuration file.
- 8. Restart your ODBC application to make sure that the new settings take effect.

The Simba Salesforce ODBC Connector produces the following log files at the location you specify using the LogPath key:

- A simbasalesforceodbcdriver.log file that logs connector activity that is not specific to a connection.
- A simbasalesforceodbcdriver connection [Number].log file for each connection made to the database, where [Number] is a number that identifies each log file. This file logs connector activity that is specific to the connection.

If you set the  $UseLogPrefix$  property to 1, then each file name is prefixed with *[UserName]*\_*[ProcessID]*\_, where [UserName] is the user name associated with the connection and *[ProcessID]* is the process ID of the application through which the connection is made. For more information, see [UseLogPrefix](#page-77-0) on page 78.

#### To disable logging on a non-Windows machine:

- 1. Open the simba.salesforceodbc.ini configuration file in a text editor.
- 2. Set the LogLevel key to 0.
- 3. Save the simba.salesforceodbc.ini configuration file.
- 4. Restart your ODBC application to make sure that the new settings take effect.

# Testing the Connection on a Non-Windows Machine

To test the connection, you can use an ODBC-enabled client application. For a basic connection test, you can also use the test utilities that are packaged with your driver manager installation. For example, the iODBC driver manager includes simple utilities called iodbctest and iodbctestw. Similarly, the unixODBC driver manager includes simple utilities called  $isql$  and  $iusql$ .

# Using the iODBC Driver Manager

You can use the iodbctest and iodbctestw utilities to establish a test connection with your connector. Use iodbctest to test how your connector works with an ANSI application, or use iodbctestw to test how your connector works with a Unicode application.

# **ft** Note:

There are 32-bit and 64-bit installations of the iODBC driver manager available. If you have only one or the other installed, then the appropriate version of iodbctest (or iodbctestw) is available. However, if you have both 32 and 64-bit versions installed, then you need to make sure that you are running the version from the correct installation directory.

For more information about using the iODBC driver manager, see [http://www.iodbc.org](http://www.iodbc.org/).

# To test your connection using the iODBC driver manager:

- 1. Run iodbctest or iodbctestw.
- 2. Optionally, if you do not remember the DSN, then type a question mark (?) to see a list of available DSNs.
- 3. Type the connection string for connecting to your data store, and then press ENTER. For more information, see Using a [Connection](#page-39-0) String on page 40.

If the connection is successful, then the  $SQL$  prompt appears.

If the connection fails, then you might need to provide a security token. For information about how to provide a security token in your DSN, see [Creating](#page-29-0) a Data Source Name on a [Non-Windows](#page-29-0) Machine on page 30.

#### Using the unixODBC Driver Manager

You can use the isql and iusql utilities to establish a test connection with your connector and your DSN. isql and iusql can only be used to test connections that use a DSN. Use isql to test how your connector works with an ANSI application, or use iusql to test how your connector works with a Unicode application.

#### **f** Note:

There are 32-bit and 64-bit installations of the unixODBC driver manager available. If you have only one or the other installed, then the appropriate version of isql (or iusql) is available. However, if you have both 32- and 64-bit versions installed, then you need to make sure that you are running the version from the correct installation directory.

For more information about using the unixODBC driver manager, see [http://www.unixodbc.org.](http://www.unixodbc.org/)

#### To test your connection using the unixODBC driver manager:

- $\blacktriangleright$  Run isql or iusql by using the corresponding syntax:
	- <sup>l</sup> isql *[DataSourceName] [UserID] [Password]*
	- <sup>l</sup> iusql *[DataSourceName] [UserID] [Password]*

*[DataSourceName]* is the DSN that you are using for the connection.*[UserID]* and *[Password]* are your credentials for accessing the Salesforce data source.

If the connection is successful, then the  $SQL$  prompt appears.

If the connection fails, then you might need to provide a security token. For information about how to provide a security token in your DSN, see [Creating](#page-29-0) a Data Source Name on a [Non-Windows](#page-29-0) Machine on page 30.

# **f** Note:

For information about the available options, run isql or iusql without providing a DSN.

# <span id="page-39-0"></span>Using a Connection String

For some applications, you might need to use a connection string to connect to your data source. For detailed information about how to use a connection string in an ODBC application, refer to the documentation for the application that you are using.

The connection strings in the following sections are examples showing the minimum set of connection attributes that you must specify to successfully connect to the data source. Depending on the configuration of the data source and the type of connection you are working with, you might need to specify additional connection attributes. For detailed information about all the attributes that you can use in the connection string, see Connector [Configuration](#page-50-0) Properties on page 51.

# DSN Connection String Example

The following is an example of a connection string for a connection that uses a DSN:

DSN=*[DataSourceName]*

[DataSourceName] is the DSN that you are using for the connection.

You can set additional configuration options by appending key-value pairs to the connection string. Configuration options that are passed in using a connection string take precedence over configuration options that are set in the DSN.

# DSN-less Connection String Examples

Some applications provide support for connecting to a data source using a connector without a DSN. To connect to a data source without using a DSN, use a connection string instead.

The placeholders in the examples are defined as follows, in alphabetical order:

- $[AuthorType]$  is the method that is used for authentication.
- *[OAuthMechanism]* is the OAuth 2.0 authentication mechanism that is used for authentication.
- [PortNumber] is the number of the TCP port that the proxy server uses to listen for client connections.
- *[Server]* is the IP address or host name of the proxy server to which you are connecting.
- *[Token]* is the security token that you obtain from Salesforce.com for authorizing access to Salesforce.
- *[YourClientID]* is the client ID that is used for OAuth 2.0 authentication.
- *[YourClientSecret]* is the client secret that is used for OAuth 2.0 authentication.
- *[YourPassword]* is the password corresponding to your Salesforce user name.
- *[YourRefreshToken]* is the refresh token that is used for OAuth 2.0 authentication.
- [YourUserName] is the user name for your Salesforce account.

#### Connecting to Salesforce.com Directly

The following is the format of a DSN-less connection string for a standard connection to Salesforce.com:

```
Driver=Simba Salesforce ODBC Driver;UID=[YourUserName];
PWD=[YourPassword];
```
#### For example:

```
Driver=Simba Salesforce ODBC Driver;UID=simba;
PWD=simba;
```
Some Salesforce connections require you to provide a security token. The following is an example of a DSN-less connection string for a standard connection with a security token:

```
Driver=Simba Salesforce ODBC Driver;UID=simba;
PWD=simba;SecurityToken=abc123;
```
#### **O** Note:

To obtain a security token, follow the instructions in the Salesforce documentation located at [https://help.salesforce.com/apex/HTViewHelpDoc?id=user\\_security\\_](https://help.salesforce.com/apex/HTViewHelpDoc?id=user_security_token.htm) [token.htm](https://help.salesforce.com/apex/HTViewHelpDoc?id=user_security_token.htm)

#### Connecting to Salesforce.com through a Proxy Server

The following is the format of a DSN-less connection string for connecting to Salesforce.com through a proxy server:

```
Driver=Simba Salesforce ODBC Driver;UID=[YourUserName];
PWD=[YourPassword];ProxyHost=[Server];ProxyPort=[PortNumber];
```
#### For example:

```
Driver=Simba Salesforce ODBC Driver;UID=simba;
PWD=simba;ProxyHost=192.168.222.160;ProxyPort=8000;
```
Some Salesforce connections require you to provide a security token. The following is the format of a DSN-less connection string for a proxy server connection with a security token:

```
Driver=Simba Salesforce ODBC Driver;UID=simba;
PWD=simba;SecurityToken=abc123;
ProxyHost=192.168.222.160;ProxyPort=8000;
```
#### Default System Proxy Support

When the default system proxy support is enabled, it attempts to read the proxy settings in the following order:

- 1. The connector first attempts to read the proxy settings from the HTTP\_PROXY environment variable.
- 2. If proxy is not found in step 1, then the connector attempts to read the proxy settings from the system-specific configuration.

This behavior differs per platform.

- On Windows, the connector attempts to read the proxy settings from the Internet Explorer settings.
- On Linux and MacOS, this feature is not yet supported.

# **f** Note:

If the proxy requires a Username and Password, and that information is not available in the system proxy settings, the connector reads these values from the connection string.

#### Connecting to Salesforce.com using Basic authentication

The following is the format of a DSN-less connection string for connecting to Salesforce.com using Basic authentication:

```
Driver=SimbaSalesforce ODBC Driver;Auth_Type=[AuthType];UID=
[YourUserName];PWD=[YourPassword];
```
#### For example:

```
Driver=SimbaSalesforce ODBC Driver;Auth_
Type=Basic;UID=simba;PWD=simba;
```
#### Connecting to Salesforce.com using OAuth 2.0

The following is the format of a DSN-less connection string for connecting to Salesforce.com using OAuth 2.0 protocol:

```
Driver=SimbaSalesforce ODBC Driver;Auth_Type=
[AuthType];OAuthMechanism=[OAuthMechanism];ClientId=
[YourClientID];ClientSecret=[YourClientSecret];RefreshToken=
[YourRefreshToken];
```
#### For example:

```
Driver=SimbaSalesforce ODBC Driver;Auth_Type=OAuth_
2.0;OAuthMechanism=2;ClientId=45kn9Pcyq9pr4lvu123pfl4r57;Clie
ntSecret=15kLtgactKYlqOqFxzuzvmFkKo0KM;RefreshToken=CH01pcNn/
qFcYwUlJpkF_yyufYrqj4O4g7cdXvGgszT6;
```
# **A** Important:

The Auth Type property currently only supports the values Basic or OAuth 2.0, and the OAuthMechanism property currently only supports the value 2.

# **O** Note:

To obtain a security token, follow the instructions in the Salesforce documentation located at https://help.salesforce.com/apex/HTViewHelpDoc?id=user\_security [token.htm](https://help.salesforce.com/apex/HTViewHelpDoc?id=user_security_token.htm).

# Features

For more information on the features of the Simba Salesforce ODBC Connector, see the following:

- SQL [Connector](#page-43-0) on page 44
- Data [Types](#page-43-1) on page 44
- [Extended](#page-45-0) Metadata on page 46
- [Write-back](#page-48-0) on page 49
- [Retrieving](#page-48-1) Reports on page 49
- Security and [Authentication](#page-49-0) on page 50

# <span id="page-43-0"></span>SQL Connector

The SQL Connector feature of the connector allows applications to use normal SQL queries against Salesforce.com, translating standard SQL-92 queries into equivalent Salesforce API calls. This translation allows standard queries that BI tools execute to run against your Salesforce data source.

# <span id="page-43-1"></span>Data Types

The Simba Salesforce ODBC Connector supports many common data formats, converting between Salesforce data types and SQL data types.

Some Salesforce data may be returned differently depending on how the connector is configured:

- If the Use SQL\_WVARCHAR instead of SQL\_VARCHAR option (the UseWVarChar property) is enabled, then data types that are normally returned as SQL\_VARCHAR are returned as SQL\_WVARCHAR instead. For more information, see Use [SQL\\_WVARCHAR](#page-69-0) instead of SQL\_VARCHAR on page [70.](#page-69-0)
- If the Use SQL\_NUMERIC For Result Set Columns Of Type SQL\_DOUBLE option (the UseNumeric property) is enabled, then data types that are normally returned as SQL\_DOUBLE are returned as SQL\_NUMERIC instead. For more information, see Use [SQL\\_NUMERIC](#page-69-1) for Result Set Columns of Type SQL\_ [DOUBLE](#page-69-1) on page 70.
- When the Use Analytic API For Executing Reports option (the UseAnalyticAPI property) is disabled, timestamps are returned in the time zone of your locale. Otherwise, timestamps are returned in UTC time. For more information, see Use Analytic API For [Executing](#page-67-0) Reports on page 68.

The following table lists the supported data type mappings.

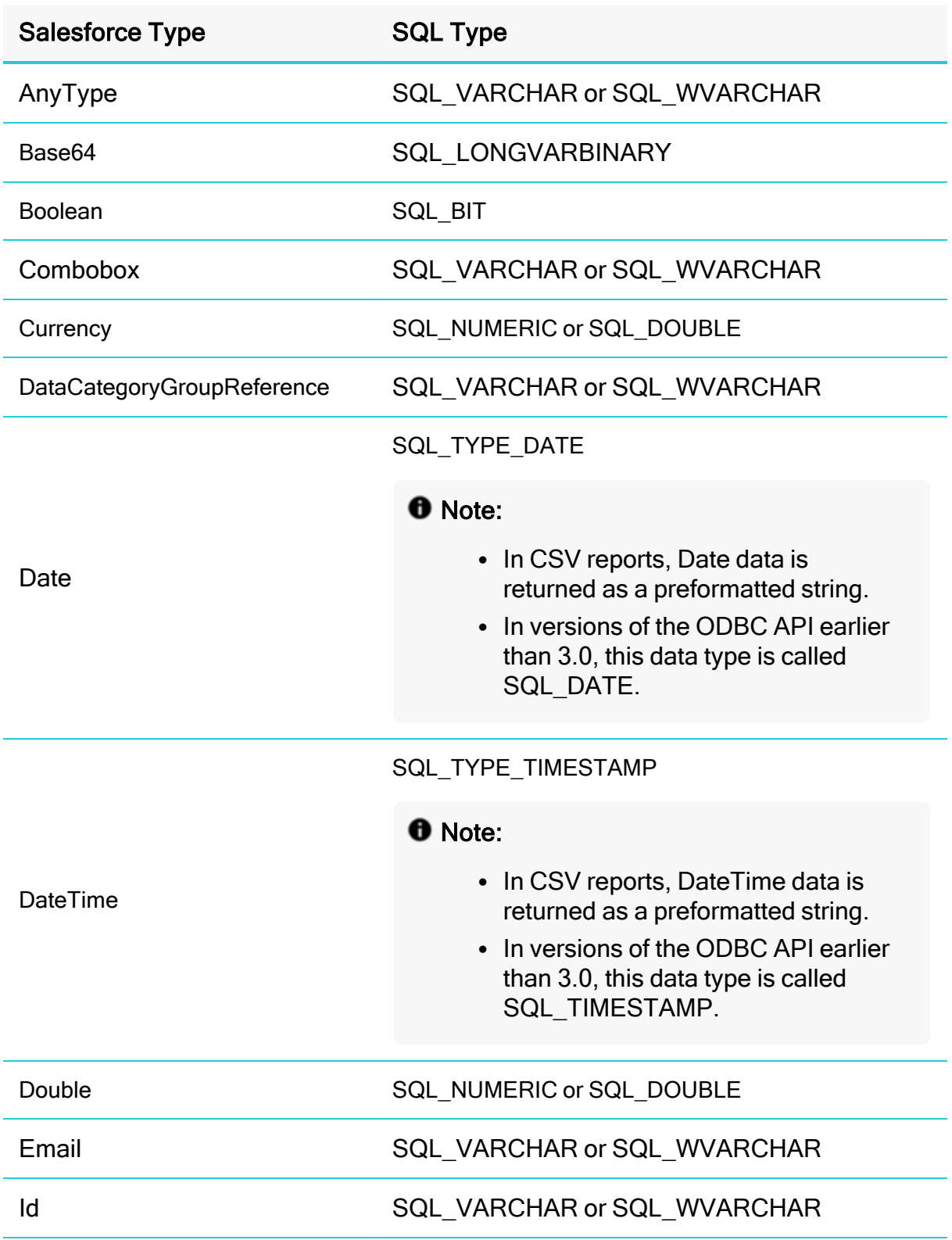

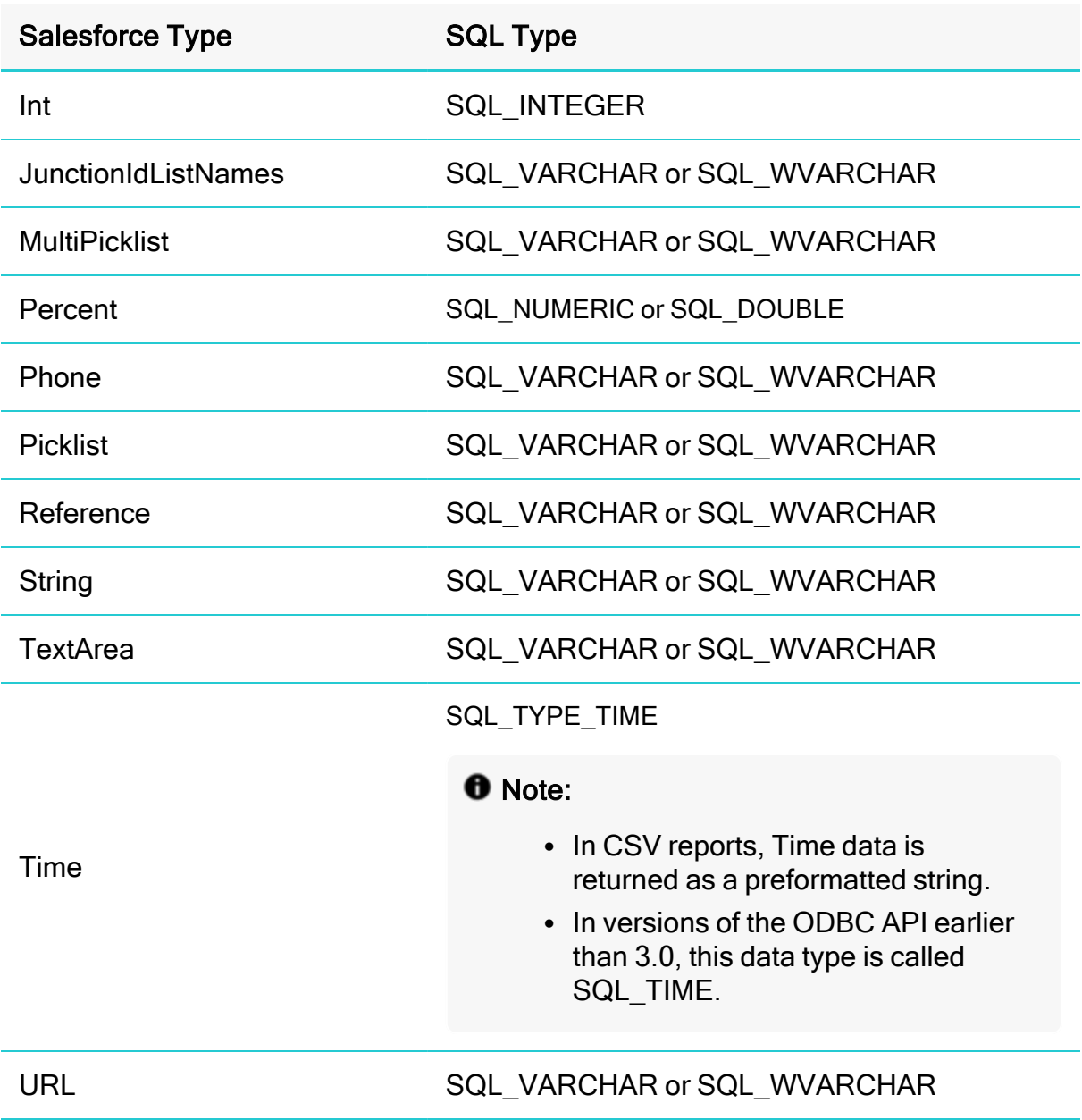

**O** Note:

The Byte, Calculated, and MasterRecordId data types are not supported.

# <span id="page-45-0"></span>Extended Metadata

The Simba Salesforce ODBC Connector can retrieve detailed metadata about Salesforce tables and columns. This information is available only if the Enable Extended Metadata check box is selected or the ExtendedMetadata property is set to 1. When that option is enabled, the connector returns additional metadata as JSON objects in the REMARKS column when you call SQLTables or SQLColumns.

#### **A** Important:

- If any of the JSON objects in the REMARKS column ends with a "truncated":true attribute, this means that the connector has truncated the returned metadata because it exceeds the maximum number of characters that the REMARKS column can contain (2,027,000 characters).
- When this feature is enabled, connector performance may decrease significantly due to the amount of additional metadata that is retrieved.

The following table lists the additional metadata that can be retrieved, the function call that returns the metadata, and the name of the JSON object in which the metadata is returned:

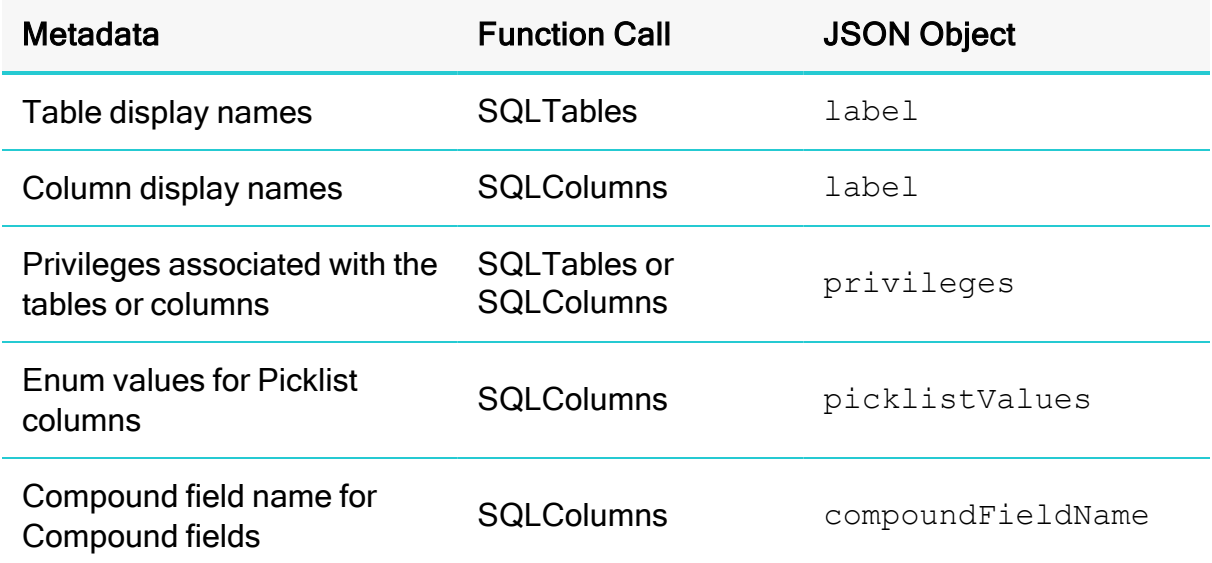

The privileges associated with a table or column are indicated by the following fields in the privileges JSON object:

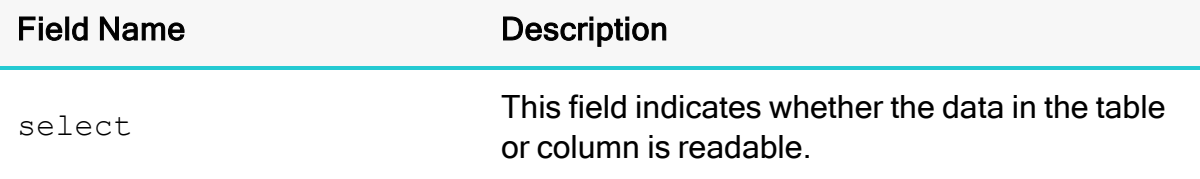

{

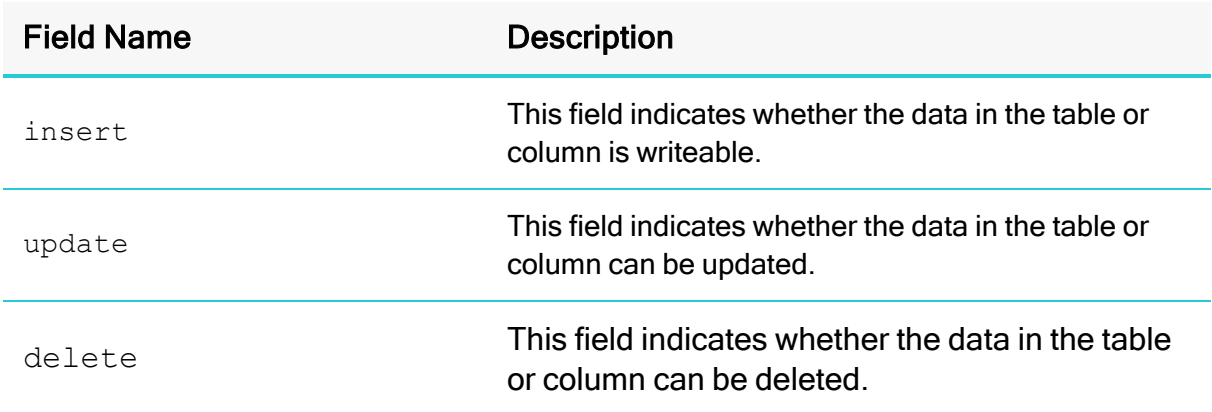

For example, when you call SQLColumns on a Picklist column, and the extended metadata feature is enabled, the connector returns a REMARKS column with contents such as the following:

```
"label": "Account Type",
"privileges" :
{ 
    "select": "true",
    "insert": "true",
    "update": "true",
},
"picklistValues":
\lceil{"value": "Analyst",
    "label":" Analyst "},
    {"value": "Competitor",
    "label":" Competitor "} ,
    {"value": "Customer",
    "label":" Customer "} ,
    {"value": "Integrator",
    "label":" Integrator "} ,
    {"value": "Investor",
    "label":" Investor "} ,
    {"value": "Partner",
    "label":" Partner "} ,
    {"value": "Press",
```

```
"label":" Press "} ,
         {"value": "Prospect",
        "label":" Prospect "} ,
         {"value": "Reseller",
        "label":" Reseller "} ,
         {"value": "Other",
        "label":" Other "}
    ]
}
```
This returned metadata indicates the following:

- The column has "Account Type" as its display name.
- You can read, write, and update the data that the column contains. However, you cannot delete the data.
- The column contains picklist values such as Analyst, Competitor, Customer, and so on.

# <span id="page-48-0"></span>Write-back

The Simba Salesforce ODBC Connector supports Data Manipulation Language (DML) statements such as INSERT, UPDATE, and DELETE. Write-back operations use the Salesforce Bulk API for loading and deleting data.

Binary data types are not supported for INSERT, UPDATE, and DELETE statements because the Salesforce Bulk API currently does not support binary data types.

# **f** Note:

Data Definition Language (DDL) statements such as CREATE, ALTER, and DROP are not supported by the connector.

# <span id="page-48-1"></span>Retrieving Reports

The Simba Salesforce ODBC Connector supports Salesforce reports by treating them as stored procedures. When you call the SQLProcedures ODBC function without setting any parameters, the connector returns a list of reports from Salesforce.com.

You can retrieve a report by calling the report name using the same syntax as you would for stored procedures. For example, to retrieve a Salesforce report named "Activity Report", you would execute the following statement:

{call "Activity Report"}

You can then work with the data in the report as you would with any other Salesforce.com data.

#### **A** Important:

Reports that are designed to display in HTML might not display properly when retrieved through the connector.

# <span id="page-49-0"></span>Security and Authentication

To protect data from unauthorized access, Salesforce requires that all connections be authenticated with either the OAuth 2.0 protocol or with user credentials, which must be encrypted using TLS 1.1 or later.

The connector provides mechanisms that allow you to complete an OAuth 2.0 authentication flow using a client ID, client secret, and refresh token. The connector retrieves a token based on the account credentials specified in your DSN or connection string, and then uses the token to authenticate the connection to Salesforce. For detailed configuration instructions, see Using a [Connection](#page-39-0) String on [page](#page-39-0) 40 or Creating a Data Source Name on a [Non-Windows](#page-29-0) Machine on page 30

Additionally, the Simba Salesforce ODBC Connector automatically applies one-way TLS authentication to all connections, and provides a mechanism that enables you to authenticate your connection using your Salesforce user credentials. For detailed configuration instructions, see Creating a Data Source Name on [Windows](#page-8-0) on page 9 or Creating a Data Source Name on a [Non-Windows](#page-29-0) Machine on page 30.

# <span id="page-50-0"></span>Connector Configuration Properties

Connector Configuration Options lists the configuration options available in the Simba Salesforce ODBC Connector alphabetically by field or button label. Options having only key names, that is, not appearing in the user interface of the connector, are listed alphabetically by key name.

When creating or configuring a connection from a Windows machine, the fields and buttons described below are available in the following dialog boxes:

- Simba Salesforce Configuration
- Advanced Options
- Logging Options

When using a connection string or configuring a connection from a non-Windows machine, use the key names provided below.

# Configuration Options Appearing in the User Interface

The following configuration options are accessible via the Windows user interface for the Simba Salesforce ODBC Connector, or via the key name when using a connection string or configuring a connection from a Linux/macOS machine:

- $\cdot$  Auth Type on [page](#page-51-0) 52
- Bulk [API Query](#page-51-1) At This Many [Records](#page-51-1) on page 52
- Bulk Polling [Interval](#page-52-0) on page 53
- [Client](#page-72-0) ID on page 73
- Client [Secret](#page-73-0) on page 74
- [Disable Join Passdown](#page-53-0) on page [54](#page-53-0)
- Enable Backoff When [Checking](#page-53-1) [Status](#page-53-1) on page 54
- Enable Bulk [API Queries](#page-54-0) on page [55](#page-54-0)
- Enable [Connection](#page-54-1) to Sandbox URL on [page](#page-54-1) 55
- Enable [JunctionIDLists](#page-55-0) on page [56](#page-55-0)
- Enable Primary Key [Chunking](#page-56-0) on
- [Password](#page-62-0) on page 63
- [Primary](#page-62-1) Key Chunk Size on page [63](#page-62-1)
- Primary Key [Chunking](#page-63-0) At This Many [Records](#page-63-0) on page 64
- [Proxy](#page-63-1) Host on page 64
- Proxy [Password](#page-64-0) on page 65
- [Proxy](#page-64-1) Port on page 65
- Proxy [Username](#page-64-2) on page 65
- [Refresh](#page-64-3) Token on page 65
- [Sandbox](#page-65-0) URL on page 66
- [Sanitize](#page-65-1) Catalog Names on page [66](#page-65-1)
- [Security](#page-65-2) Token on page 66
- Strip [Catalog](#page-66-0) Name from Filter [Arguments](#page-66-0) on page 67

[page](#page-56-0) 57

- Enable Report [Metadata](#page-56-1) [Optimization](#page-56-1) on page 57
- **Enable [Extended](#page-55-1) Metadata on** [page](#page-55-1) 56
- Log [Level](#page-57-0) on page 58
- Log Path on [page](#page-58-0) 59
- [Max File](#page-59-0) Size on page 60
- [Max Number](#page-59-1) Files on page 60
- [Maximum](#page-59-2) Backoff Delay on page [60](#page-59-2)
- [Minimum](#page-60-0) Backoff Delay on page [61](#page-60-0)
- [Minimum](#page-60-1) TLS on page 61
- Parse [Method](#page-61-0) on page 62
- Trusted [Certificates](#page-67-1) on page 68
- Use Analytic API For [Executing](#page-67-0) [Reports](#page-67-0) on page 68
- Use Proxy [Server](#page-68-0) on page 69
- Use [Salesforce](#page-68-1) Labels for [Columns](#page-68-1) on page 69
- Use [SQL\\_NUMERIC](#page-69-1) for Result Set [Columns](#page-69-1) of Type SQL\_ [DOUBLE](#page-69-1) on page 70
- Use [SQL\\_WVARCHAR](#page-69-0) instead of [SQL\\_VARCHAR](#page-69-0) on page 70
- Use [System](#page-70-0) Trust Store on page [71](#page-70-0)
- User on [page](#page-70-1) 71

<span id="page-51-0"></span>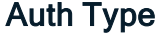

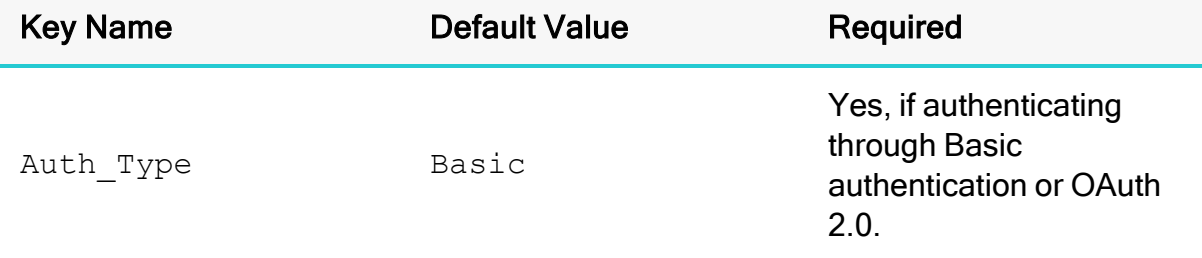

# **Description**

This option specifies the authentication method to use.

<span id="page-51-1"></span>Set this property to Basic or OAuth 2.0.

# Bulk API Query At This Many Records

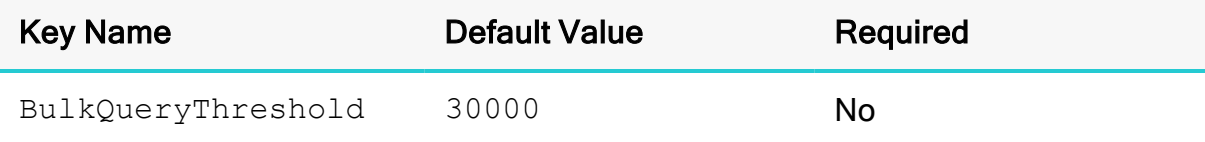

# **Description**

If the number of results returned by a query is greater than or equal to this value, and the Enable Bulk API Queries option (the EnableBulkQuery property) is enabled, then the connector attempts to use the Bulk API for data retrieval. If data retrieval fails, then the connector falls back to using the REST API to retrieve the data.

#### <span id="page-52-0"></span>Bulk Polling Interval

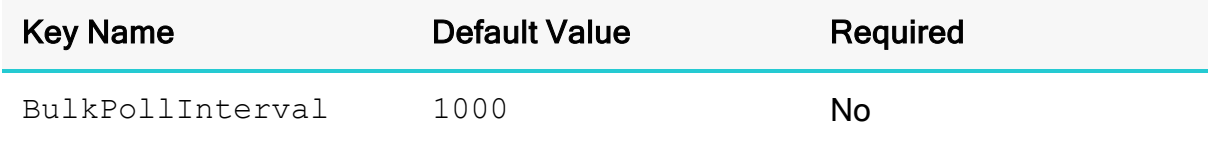

#### **Description**

The time in milliseconds that the connector waits between polls when checking the status of a batch operation in Salesforce. The value must be an integer between 1 and 600,000 (inclusive).

For information about configuring the connector to use an exponential backoff policy instead of initiating polls at a specific time interval, see Enable [Backoff](#page-53-1) When [Checking](#page-53-1) Status on page 54. If the Enable Backoff When Checking Status (EnableBulkBackoff) option is enabled, it takes precedence over the Bulk Polling Interval (BulkPollInterval) setting.

# Client ID

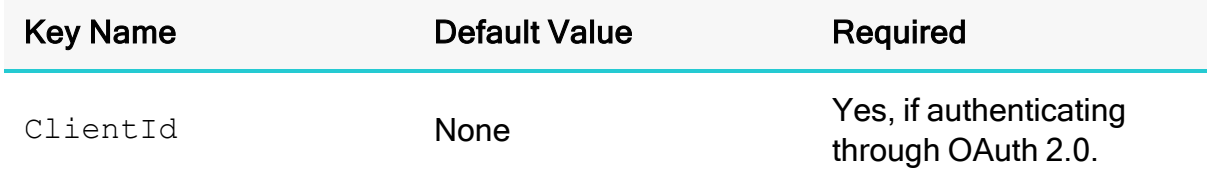

# **Description**

The OAuth 2.0 client ID, which is used to generate the refresh token.

# Client Secret

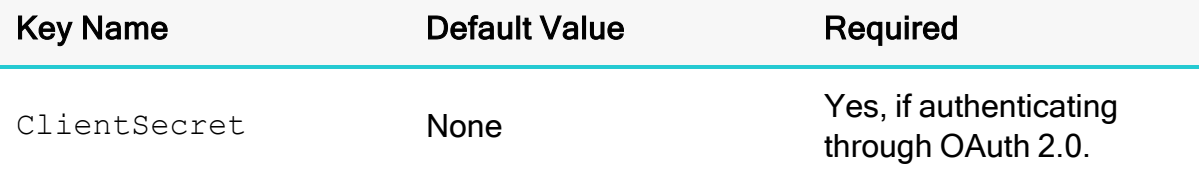

#### **Description**

<span id="page-53-0"></span>The OAuth 2.0 client secret, which is used to generate the refresh token.

#### Disable Join Passdown

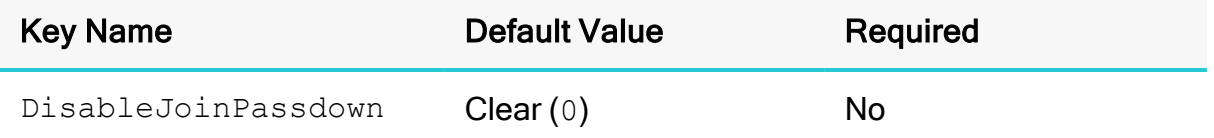

#### **Description**

This option specifies whether to join tables during a query passdown.

The connector issues SOQL queries to Salesforce for data retrieval. In SOQL, a given table can be joined at most once. However, a user can specify a SQL query that joins a table with itself any number of times. This may result in that table being passed down repeatedly every time it is joined, which can cause performance issues with large tables.

- Enabled  $(1)$ : The connector does not join tables during a query passdown. Instead, the connector retrieves the entire table that is to be joined, and reuses that table during the query.
- Disabled  $(0)$ : The connector generates SOQL queries that capture any necessary joins during a query passdown.. This may result in redundant fetches being executed if the same table is joined repeatedly.

#### <span id="page-53-1"></span>Enable Backoff When Checking Status

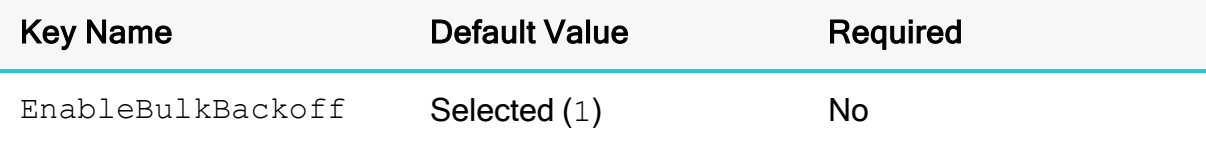

#### **Description**

When this option is enabled  $(1)$ , the connector uses an exponential backoff policy when polling the status of a batch operation in Salesforce.

You can specify the minimum and maximum time intervals between poll times by setting the following properties:

- [Maximum](#page-59-2) Backoff Delay on page 60
- [Minimum](#page-60-0) Backoff Delay on page 61

For information about configuring the connector to initiate polls at a specific time interval instead of using an exponential backoff policy, see Bulk Polling [Interval](#page-52-0) on [page](#page-52-0) 53. If the Enable Backoff When Checking Status (EnableBulkBackoff) option is enabled, it takes precedence over the Bulk Polling Interval (BulkPollInterval) setting.

#### <span id="page-54-0"></span>Enable Bulk API Queries

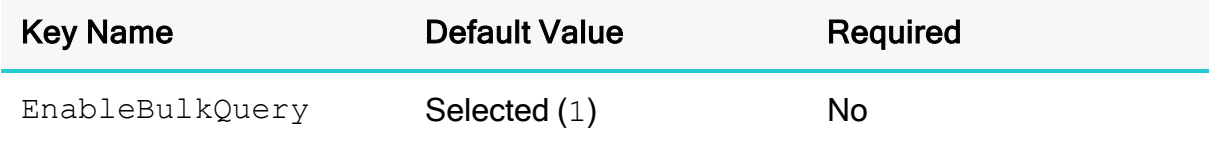

#### **Description**

When this option is enabled  $(1)$ , the connector attempts to use the Bulk API to retrieve data. The query must be executable through the Bulk API, and the number of results returned must be equal to or greater than the value set for the Bulk API Query At This Many Records (BulkQueryThreshold) option. If data retrieval fails, then the connector falls back to using the REST API to retrieve the data.

#### **f** Note:

This option is only available when the connector parses queries as SQL statements. For more information see Parse [Method](#page-61-0) on page 62.

# <span id="page-54-1"></span>Enable Connection to Sandbox URL

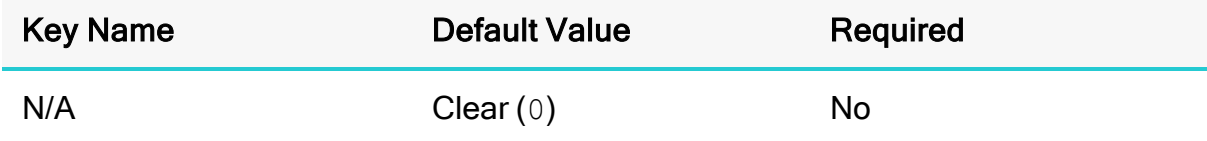

#### **Description**

When this option is enabled  $(1)$ , the connector connects to the Salesforce sandbox specified in the Sandbox URL field.

When this option is disabled, the connector does not connect to the sandbox.

#### <span id="page-55-1"></span>Enable Extended Metadata

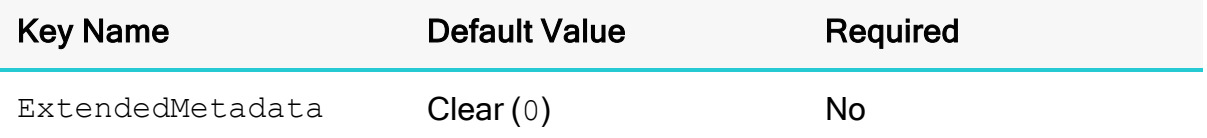

#### **Description**

This option specifies whether the connector returns additional Salesforce metadata in the REMARKS column when you call SQLTables or SQLColumns, and returns Salesforce data type names instead of SQL data type names in the TYPE\_NAME column when you call SQLColumns.

- **Enabled** (1): The connector returns additional metadata, and uses Salesforce data type names when returning the column types. For detailed information about the additional metadata that is returned, see [Extended](#page-45-0) Metadata on page [46.](#page-45-0)
- Disabled  $(0)$ : The connector does not return additional metadata, and uses SQL data type names when returning the column types.

# **A** Important:

When this option is enabled, connector performance may decrease significantly due to the amount of additional metadata that is retrieved.

# <span id="page-55-0"></span>Enable JunctionIDLists

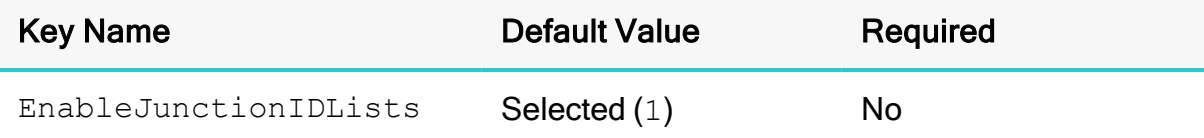

# **Description**

When this option is enabled (1), the connector can use Salesforce JunctionIdLists.

# **A** Important:

Due to a limitation in Salesforce, in some cases an object that contains a JunctionIdList does not return all of its data. For more information, see the Salesforce documentation.

#### <span id="page-56-0"></span>Enable Primary Key Chunking

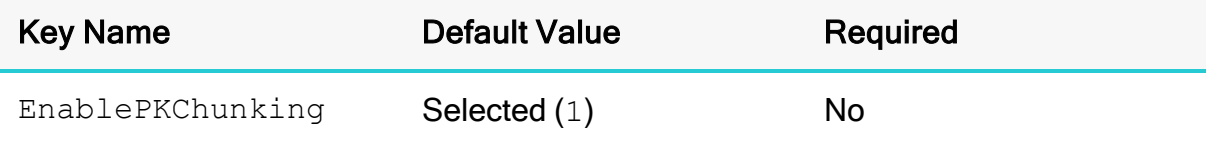

#### **Description**

When this option is enabled  $(1)$ , the connector attempts to use the Bulk API with primary key chunking enabled when retrieving data. If data retrieval fails, then the connector falls back to using the REST API to retrieve the data.

The connector uses primary key chunking only when all of the following requirements are met:

- The query can be executed with primary key chunking.
- The Enable Bulk API Queries ( $EnableBulkQuery$ ) option must be enabled. See Enable Bulk [API Queries](#page-54-0) on page 55 for more details.
- The Enable Primary Key Chunking (EnablePKChunking) option is enabled.
- The number of results is greater than or equal to the value specified for the Bulk API Query At This Many Records ([Bulk](#page-51-1)QueryThreshold) option. See Bulk [API Query](#page-51-1) At This Many Records on page 52 for more details.
- The number of results is greater than or equal to the value specified for the Primary Key Chunking At This Many Records (PKChunkThreshold) option. See Primary Key [Chunking](#page-63-0) At This Many Records on page 64 for more details.

The chunk size used is dependent on the Primary Key Chunk Size (PKChunkSize) setting. See [Primary](#page-62-1) Key Chunk Size on page 63 for more details.

# **f** Note:

This option is only available when the connector parses queries as SQL statements. For more information see Parse [Method](#page-61-0) on page 62.

# <span id="page-56-1"></span>Enable Report Metadata Optimization

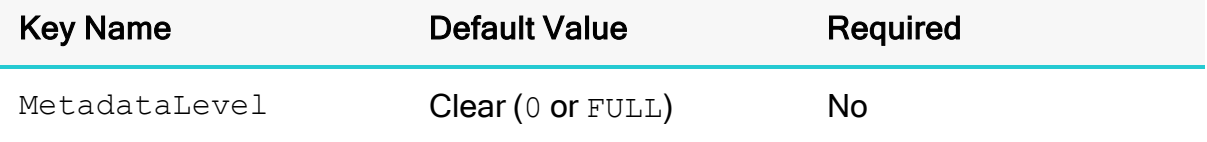

#### **Description**

When this option is enabled (the key is set to  $1$  or  $LIGHT$ ), the connector infers metadata based on a small sampling of data rather than all of the data.

# **A** Important:

Enabling this option allows the connector to run faster, but the metadata might be less accurate.

When this option is disabled (the key is set to  $0$  or  $\text{Full}$ ), the connector infers metadata based on all of the data.

#### <span id="page-57-1"></span>Locale

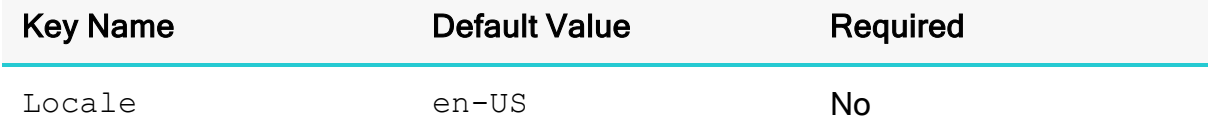

#### **Description**

<span id="page-57-0"></span>The locale to use for error messages.

#### Log Level

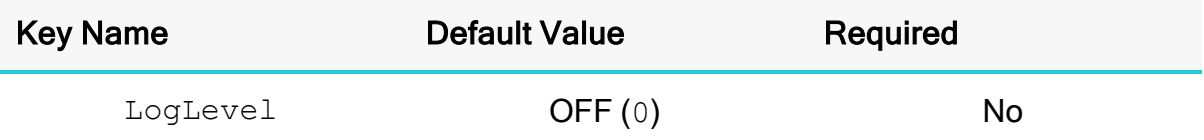

#### **Description**

Use this property to enable or disable logging in the connector and to specify the amount of detail included in log files.

#### **A** Important:

- Only enable logging long enough to capture an issue. Logging decreases performance and can consume a large quantity of disk space.
- When logging with connection strings and DSNs, this option only applies to per-connection logs.

Set the property to one of the following values:

- OFF  $(0)$ : Disable all logging.
- FATAL  $(1)$ : Logs severe error events that lead the connector to abort.
- **ERROR** (2): Logs error events that might allow the connector to continue running.
- WARNING  $(3)$ : Logs events that might result in an error if action is not taken.
- INFO  $(4)$ : Logs general information that describes the progress of the connector.
- DEBUG  $(5)$ : Logs detailed information that is useful for debugging the connector.
- TRACE  $(6)$ : Logs all connector activity.

When logging is enabled, the connector produces the following log files at the location you specify in the Log Path (LogPath) property:

- A simbasalesforceodbcdriver.log file that logs connector activity that is not specific to a connection.
- A simbasalesforceodbcdriver connection [Number].log file for each connection made to the database, where [Number] is a number that identifies each log file. This file logs connector activity that is specific to the connection.

If you enable the UseLogPrefix connection property, the connector prefixes the log file name with the user name associated with the connection and the process ID of the application through which the connection is made. For more information, see [UseLogPrefix](#page-77-0) on page 78.

# <span id="page-58-0"></span>Log Path

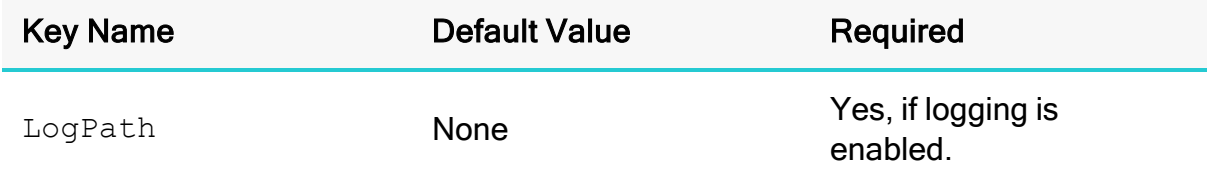

# **Description**

The full path to the folder where the connector saves log files when logging is enabled.

# **A** Important:

When logging with connection strings and DSNs, this option only applies to per-connection logs.

#### <span id="page-59-0"></span>Max File Size

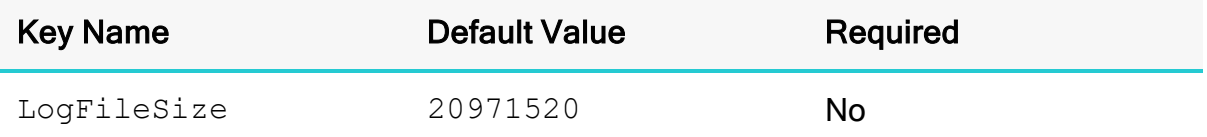

#### **Description**

The maximum size of each log file in bytes. After the maximum file size is reached, the connector creates a new file and continues logging.

If this property is set using the Windows UI, the entered value is converted from megabytes (MB) to bytes before being set.

#### **A** Important:

When logging with connection strings and DSNs, this option only applies to per-connection logs.

#### <span id="page-59-1"></span>Max Number Files

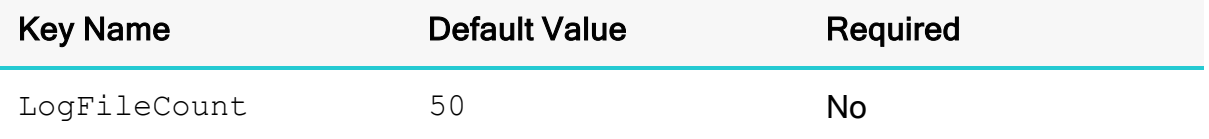

#### **Description**

The maximum number of log files to keep. After the maximum number of log files is reached, each time an additional file is created, the connector deletes the oldest log file.

#### **A** Important:

When logging with connection strings and DSNs, this option only applies to per-connection logs.

#### <span id="page-59-2"></span>Maximum Backoff Delay

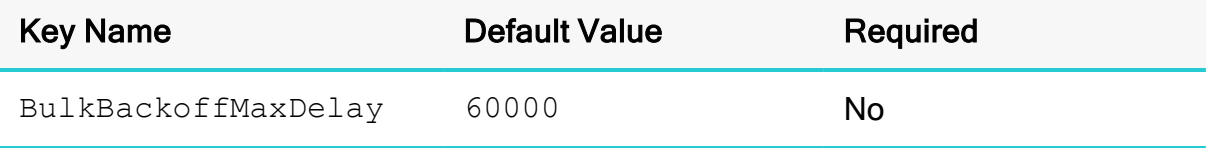

#### **Description**

The maximum amount of time in milliseconds that the connector waits between polls, when the connector is configured to use an exponential backoff policy to poll the status of a batch operation in Salesforce. This option is applicable only when the Enable Backoff When Checking Status (EnableBulkBackoff) option is enabled.

The value must be an integer between 2 and 600,001 (inclusive), and it must be higher than the value set for the Minimum Backoff Delay (BulkBackoffMinDelay) option.

#### <span id="page-60-0"></span>Minimum Backoff Delay

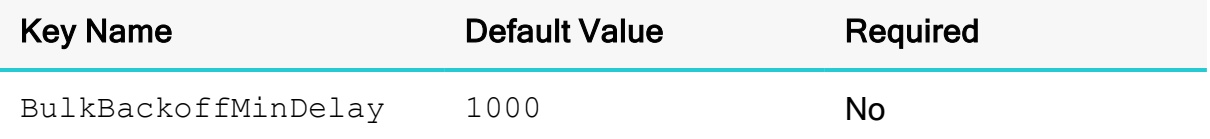

#### **Description**

The minimum amount of time in milliseconds that the connector waits between polls, when the connector is configured to use an exponential backoff policy to poll the status of a batch operation in Salesforce. This option is applicable only when the Enable Backoff When Checking Status (EnableBulkBackoff) option is enabled.

The value must be an integer between 1 and 600,000 (inclusive), and it must be lower than the value set for the Maximum Backoff Delay (BulkBackoffMaxDelay) option.

#### <span id="page-60-1"></span>Minimum TLS

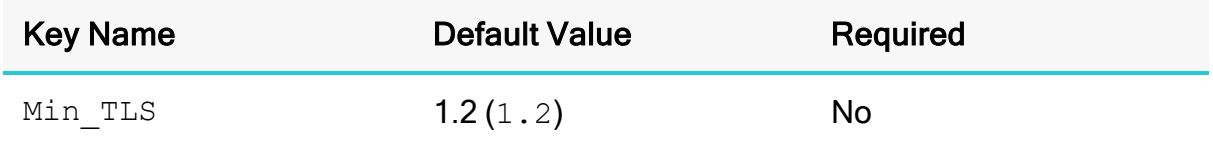

#### **Description**

The minimum version of TLS/SSL that the connector allows the data store to use for encrypting connections. For example, if TLS 1.1 is specified, TLS 1.0 cannot be used to encrypt connections.

 $\cdot$  1.0 (1.0): The connection must use at least TLS 1.0.

# **A** Important:

Salesforce does not support TLS 1.0 or earlier. If you set this option to 1.0, your connection might fail.

- 1.1  $(1.1)$ : The connection must use at least TLS 1.1.
- 1.2  $(1.2)$ : The connection must use at least TLS 1.2.

#### <span id="page-61-0"></span>Parse Method

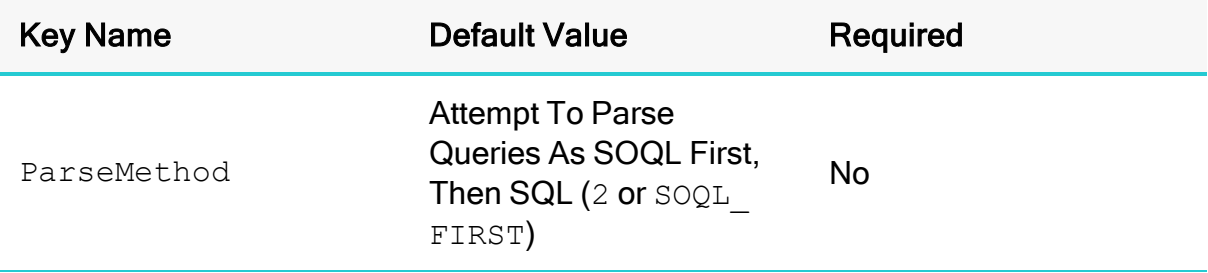

#### **Description**

The query language that the connector uses to parse queries.

Select one of the following settings, or set the key to one of the values in the parentheses:

- Attempt To Parse Queries As SOQL Only (0 or  $\text{SOQL}$   $\text{ONLY}$ )
- Attempt To Parse Queries As SQL Only  $(1 \text{ or } \text{SQL} \text{ ONLY})$
- Attempt To Parse Queries As SOQL First, Then SQL (2 or  $\text{SOQL}$  FIRST)
- Attempt To Parse Queries In SQL First, Then SOQL (3 or  $SQL$  FIRST)

Be aware that the SOQL\_FIRST and SQL\_FIRST parse methods may lead to different behavior for similar queries. This can occur when the connector switches between the two modes when trying to find which query language can support the inputted query. The behavior will be consistent within the same query language, however even small changes to a query can cause the connector to change which language it uses to execute the query, causing different results to be returned.

For example, SOQL and SQL handle comparisons against null values differently. SQL will return an unknown state if a comparison operator (such as = or >) is used with a null value and the result will contain zero rows. SOQL will allow such a comparison and will return results. For example, you issue the query SELECT Name FROM Account WHERE NumberOfEmployees = NULL. This query is valid SOQL, so if

you are using the SOQL\_FIRST mode the connector executes it in SOQL and returns values containing all non-null values. You then issue the query SELECT Account.Name FROM Account, Contact WHERE Account.Id = Contact.AccountId AND Account.NumberOfEmployees = NULL. This query is not valid SOQL but is valid SQL. The connector executes it in SQL and returns zero values as specified by the SQL specification. Both queries are similar, but the small difference in the query structure results in a different language being used to execute the queries. This changes the results.

If you are expecting a certain behavior, then use either the SOQL\_ONLY mode or the SQL\_ONLY mode.

#### <span id="page-62-0"></span>Password

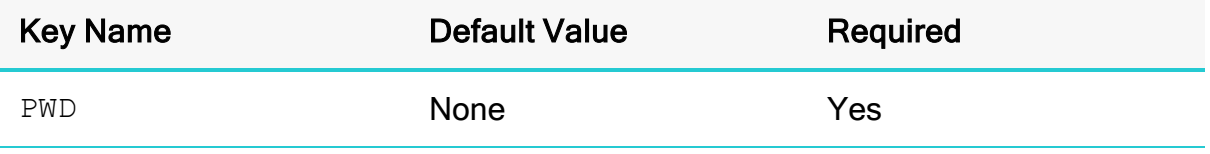

#### **Description**

The password corresponding to the user name that you provided in the Username field (the  $UID$  key).

#### **O** Note:

For security reasons, passwords are not saved in the DSN. When you connect to your data, you are prompted to type your password again. Providing your password in the DSN allows you to test your connection in the Simba Salesforce ODBC Connector DSN Setup dialog box.

# <span id="page-62-1"></span>Primary Key Chunk Size

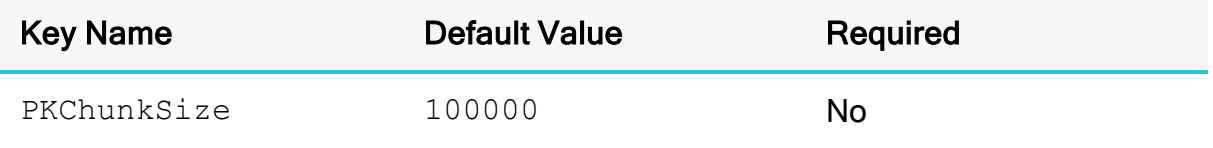

#### **Description**

The number of results to include in each chunk, when query results are retrieved using primary key chunking. The maximum value is 250000.

# <span id="page-63-0"></span>Primary Key Chunking At This Many Records

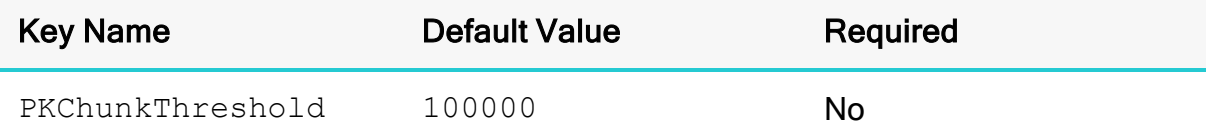

#### **Description**

The number of query results at which the connector starts to use the Bulk API with primary key chunking for data retrieval.

The connector uses primary key chunking only when all of the following requirements are met:

- The query can be executed with primary key chunking.
- The Enable Bulk API Queries (EnableBulkQuery) option must be enabled. See Enable Bulk [API Queries](#page-54-0) on page 55 for more details.
- The Enable Primary Key Chunking (EnablePKChunking) option is enabled. See Enable Primary Key [Chunking](#page-56-0) on page 57 for more details.
- The number of results is greater than or equal to the value specified for the Bulk API Query At This Many Records ([Bulk](#page-51-1)QueryThreshold) option. See Bulk [API Query](#page-51-1) At This Many Records on page 52 for more details.
- The number of results is greater than or equal to the value specified for the Primary Key Chunking At This Many Records (PKChunkThreshold) option.

If data retrieval fails, then the connector falls back to using the REST API to retrieve the data.

#### <span id="page-63-1"></span>Proxy Host

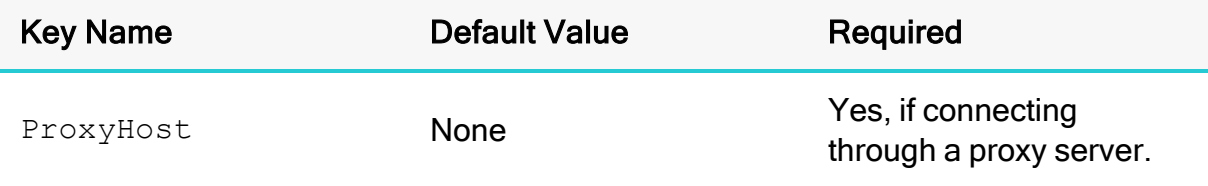

#### **Description**

The host name or IP address of a proxy server that you want to connect through.

# <span id="page-64-0"></span>Proxy Password

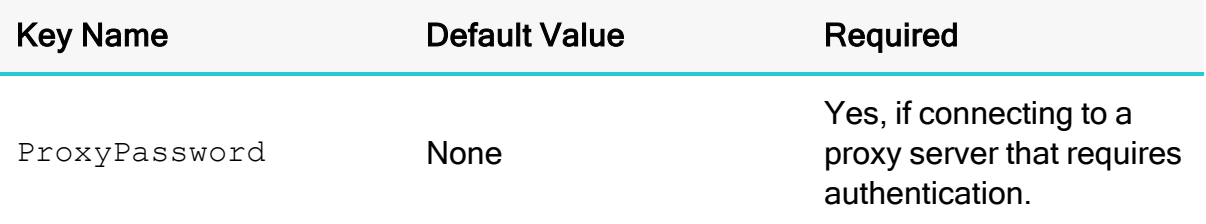

#### **Description**

<span id="page-64-1"></span>The password that you use to access the proxy server.

#### Proxy Port

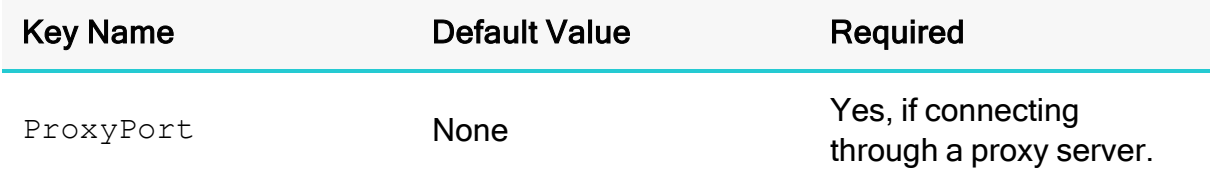

# **Description**

<span id="page-64-2"></span>The number of the port that the proxy server uses to listen for client connections.

# Proxy Username

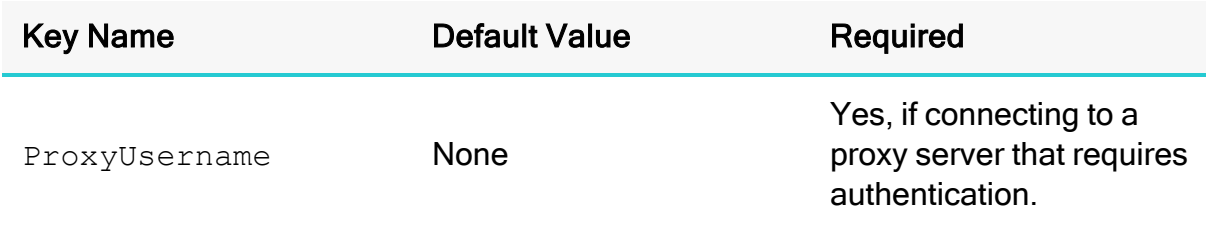

#### **Description**

<span id="page-64-3"></span>The user name that you use to access the proxy server.

# Refresh Token

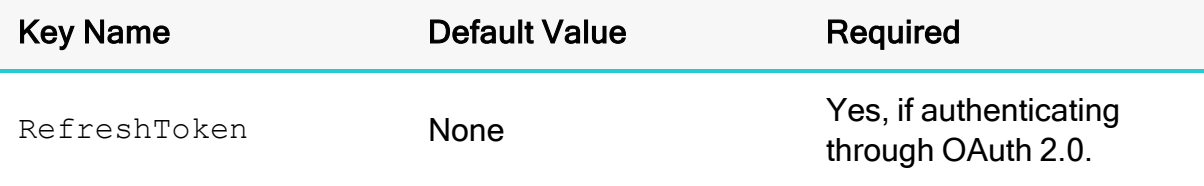

#### **Description**

The refresh token that you obtain from the OAuth 2.0 web server or user-agent flow for authorizing access to Salesforce.

#### <span id="page-65-0"></span>Sandbox URL

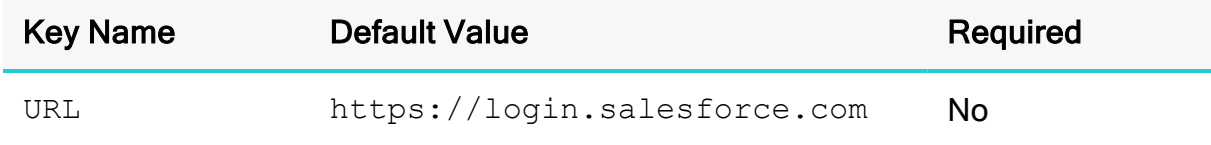

#### **Description**

<span id="page-65-1"></span>The URL for connecting to a Salesforce sandbox.

#### Sanitize Catalog Names

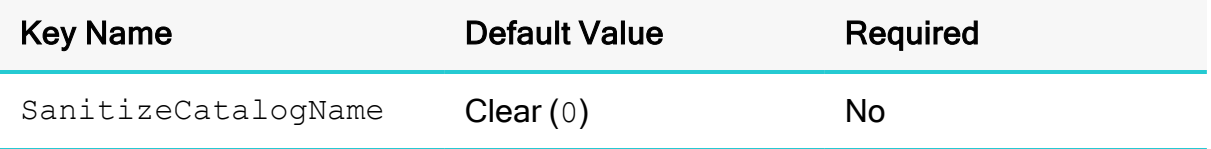

#### **Description**

When this option is enabled  $(1)$ , the connector modifies catalog names by removing all invalid SQL-92 identifier characters and replacing all spaces with underscores.

<span id="page-65-2"></span>When this option is disabled  $(0)$ , the connector does not modify catalog names.

#### Security Token

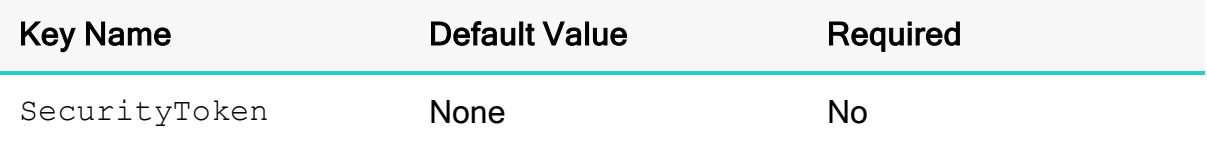

#### **Description**

Your security token for accessing Salesforce.com. To obtain a security token, follow the instructions in the Salesforce documentation located at [https://help.salesforce.com/apex/HTViewHelpDoc?id=user\\_security\\_token.htm](https://help.salesforce.com/apex/HTViewHelpDoc?id=user_security_token.htm).

# **A** Important:

Some connections require a security token, while others do not. Only provide a security token if your connection fails without it.

# <span id="page-66-0"></span>Strip Catalog Name from Filter Arguments

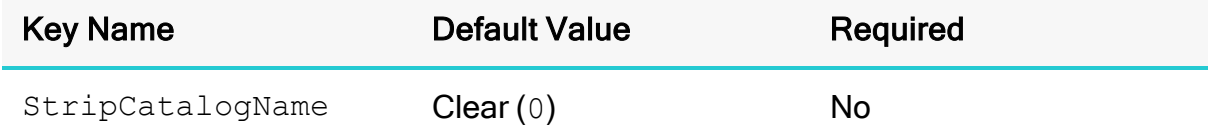

#### **Description**

This option specifies whether the connector removes catalog names from the TableName arguments in SQLTables and SQLColumns calls.

# **A** Important:

For SQLTables and SQLColumns calls, the connector does not accept TableName arguments that include catalog names. If the TableName arguments include catalog names and this option is disabled, the connector does not return any results.

- Enabled  $(1)$ : The connector removes catalog names from the TableName arguments in SQLTables and SQLColumns calls.
- Disabled  $(0)$ : The connector does not remove any catalog names.

#### <span id="page-67-1"></span>Trusted Certificates

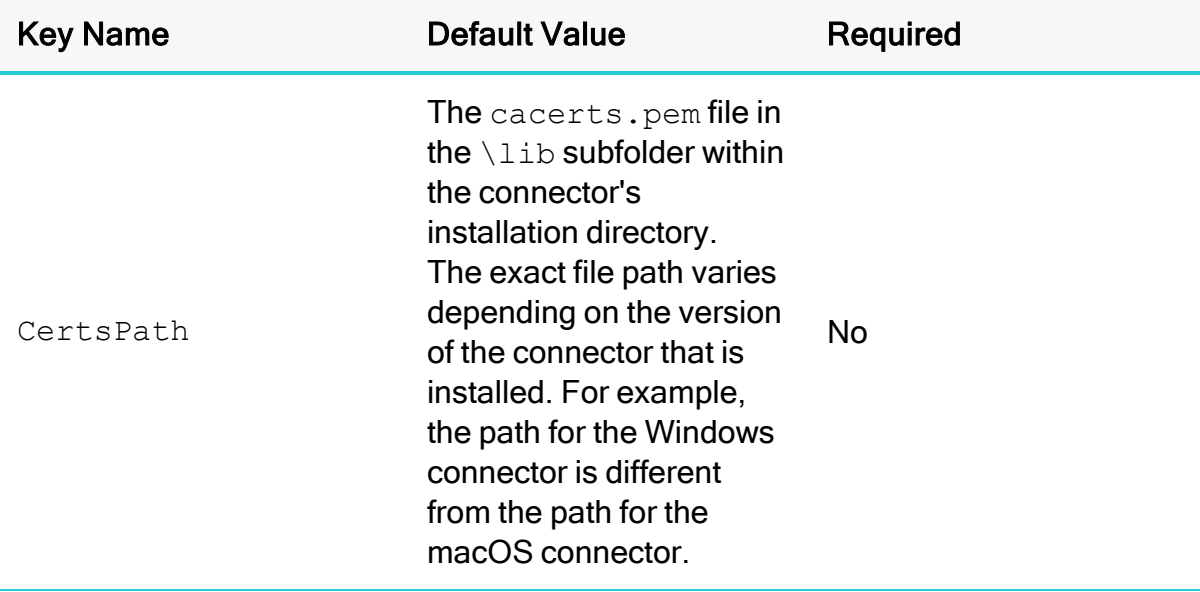

#### **Description**

The full path of the . pem file containing trusted CA certificates, for verifying the server.

If this option is not set, then the connector defaults to using the trusted CA certificates . pem file installed by the connector. To use the trusted CA certificates in the . pem file, set the UseSystemTrustStore property to 0 or clear the Use System Trust Store check box in the SSL Options dialog.

# **A** Important:

The Simba Salesforce ODBC Connector requires an SSL/TLS connection.

#### <span id="page-67-0"></span>Use Analytic API For Executing Reports

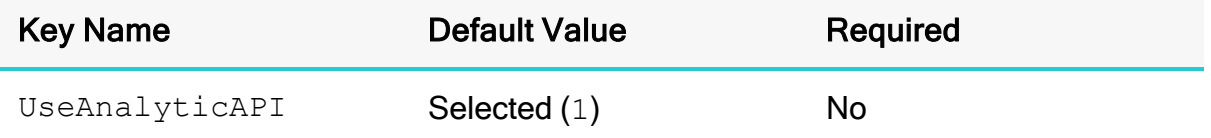

#### **Description**

This option determines whether the connector executes reports using the Analytic API, which is also called the Reports and Dashboards REST API.

The Analytic API provides metadata about the data types for columns and fields, which makes the connector more accurate. However, the Analytic API only returns the first

[www.magnitude.com](http://www.magnitude.com/)

2000 results. If you are using the Analytic API, you might need to filter reports to narrow the results.

#### **f** Note:

The Analytic API only executes reports that have IDs. If a report does not have an ID, the connector falls back to using the report URL to execute the report.

If the Analytic API is not used, the connector is not limited to 2000 results. However, the connector samples the reports to estimate the data types for columns and fields, which might lead to less accurate results.

- **Enabled**  $(1)$ : The connector executes reports using the Analytic API.
- Disabled  $(0)$ : The connector executes reports using the report URL.

#### <span id="page-68-0"></span>Use Proxy Server

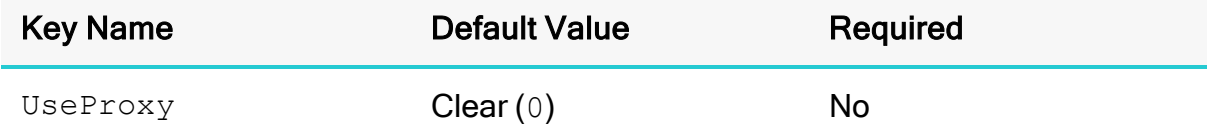

#### **Description**

This option specifies whether the connector uses a proxy server to connect to the data store.

- **Enabled** (1): The connector connects to a proxy server based on the information provided in the Proxy Host, Proxy Port, Proxy Username, and Proxy Password fields or the ProxyHost, ProxyPort, ProxyUID, and ProxyPWD keys.
- Disabled  $(0)$ : The connector connects to the main Salesforce.com server.

#### **O** Note:

This option is available only on Windows.

#### <span id="page-68-1"></span>Use Salesforce Labels for Columns

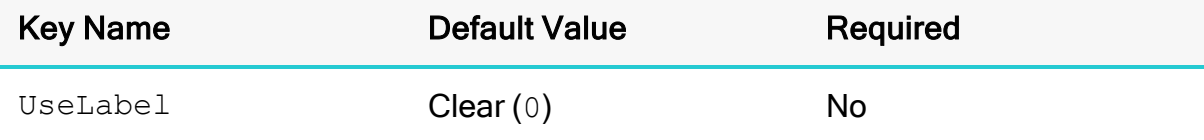

#### **Description**

When this option is enabled  $(1)$ , the connector uses the field names and labels from Salesforce as the names and labels in the returned data, respectively.

When this option is disabled  $(0)$ , the connector uses the field names from Salesforce as both the names and the labels in the returned data.

# **f** Note:

Some client applications require the name and label in the returned data to match.

# <span id="page-69-1"></span>Use SQL\_NUMERIC for Result Set Columns of Type SQL\_DOUBLE

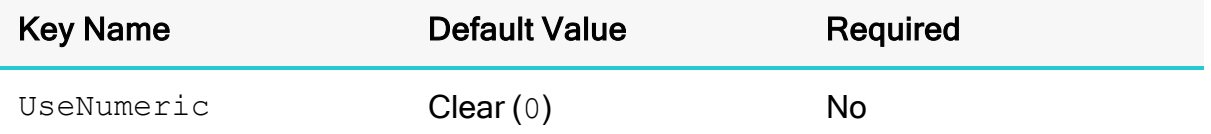

#### **Description**

When this option is enabled  $(1)$ , the connector returns data as SQL NUMERIC data instead of SQL\_DOUBLE data.

When this option is disabled (0), the connector returns data as SQL DOUBLE data.

# **f** Note:

This option applies only to result set columns that the connector would normally return as SQL\_DOUBLE columns. It does not convert all columns into SQL\_NUMERIC.

#### <span id="page-69-0"></span>Use SQL\_WVARCHAR instead of SQL\_VARCHAR

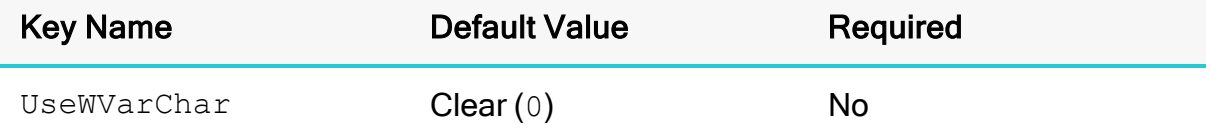

#### **Description**

This option specifies how data types are mapped to SQL.

- Enabled (1): The connector returns data as SQL\_WVARCHAR data instead of SQL\_VARCHAR data.
- Disabled  $(0)$ : The connector returns data as SQL VARCHAR data.

#### **f** Note:

This option applies only to result set columns that the connector would normally return as SQL\_VARCHAR columns. It does not convert all columns into SQL\_WVARCHAR.

#### <span id="page-70-0"></span>Use System Trust Store

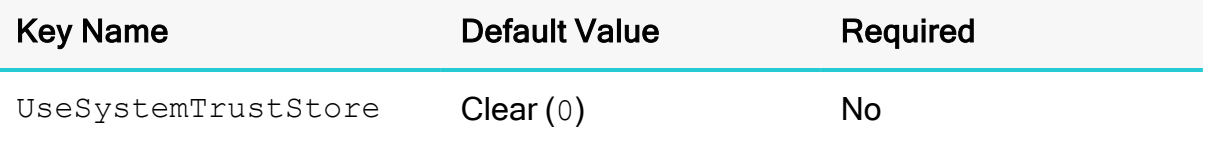

#### **Description**

This option specifies whether to use a CA certificate from the system trust store, or from a specified . pem file.

- **Enabled** (1): The connector verifies the connection using a certificate in the system trust store.
- Disabled  $(0)$ : The connector verifies the connection using a specified .  $pem$  file. For information about specifying a . pem file, see Trusted [Certificates](#page-67-1) on page [68.](#page-67-1)

#### **f** Note:

This option is only available on Windows.

#### <span id="page-70-1"></span>User

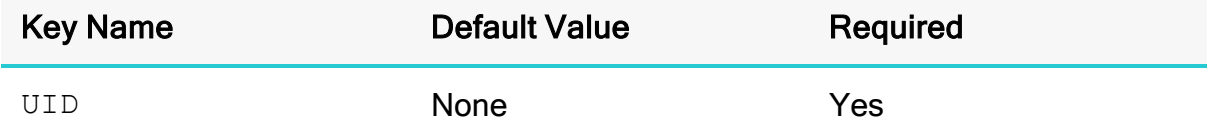

#### **Description**

The user name for your Salesforce account.

# Configuration Options Having Only Key Names

The following configuration options do not appear in the Windows user interface for the Simba Salesforce ODBC Connector. They are accessible only when you use a connection string or configure a connection on macOS or Linux.

- [ApiVersion](#page-71-0) on page 72
- [AutoLogout](#page-72-1) on page 73
- [BulkBatchSize](#page-72-2) on page 73
- [Driver](#page-73-1) on page 74
- [EnableTransactions](#page-73-2) on page 74
- [InitialJunctionIdListFetchSize](#page-74-0) on page 75
- [Locale](#page-57-1) on page 58
- [MaxJunctionIdListFetchRetries](#page-75-0) on page 76
- [OAuthMechanism](#page-75-1) on page 76
- [PKChunkMaxMem](#page-75-2) on page 76
- [QueryAll](#page-75-3) on page 76
- [SimulateTransactions](#page-76-0) on page 77
- [UIDDomain](#page-76-1) on page 77
- [UseLogPrefix](#page-77-0) on page 78
- [UseDefaultSystemProxy](#page-77-1) on page 78

The UseLogPrefix property must be configured as a Windows Registry key value, or as a connector-wide property in the simba.salesforceodbc.ini file for macOS or Linux.

# <span id="page-71-0"></span>ApiVersion

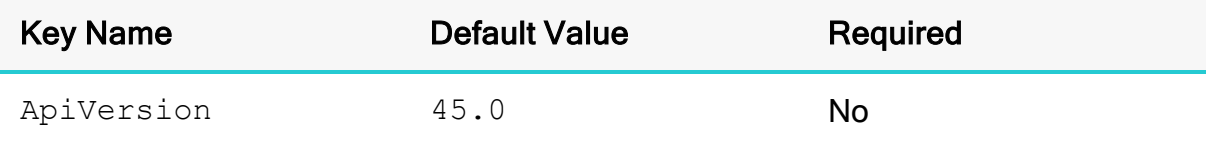

# **Description**

The Salesforce API version that you want to use for the connection. You must specify the full version number in decimal format. For example, API version 45 must be specified as  $45.0$ .
# AutoLogout

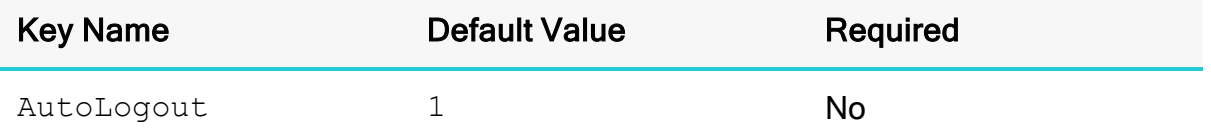

#### **Description**

When this option is enabled  $(1)$ , the Salesforce connection is logged out when the connector closes the connection.

When this option is disabled (0), the Salesforce connection is not logged out when the connector closes the connection.

# **A** Important:

To enable support for multithreading, you must disable this option.

# **BulkBatchSize**

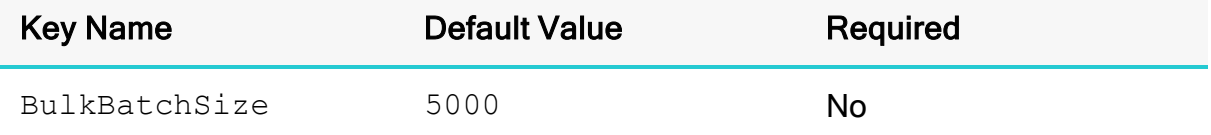

# **Description**

The maximum number of rows contained in a single Bulk API call when executing DML. The maximum value is 10000.

# Client ID

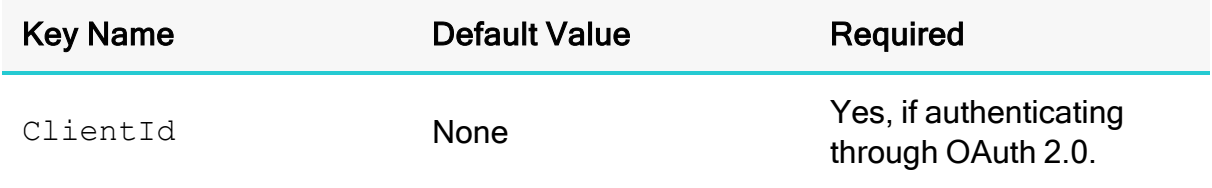

# **Description**

The OAuth 2.0 client ID, which is used to generate the refresh token.

# Client Secret

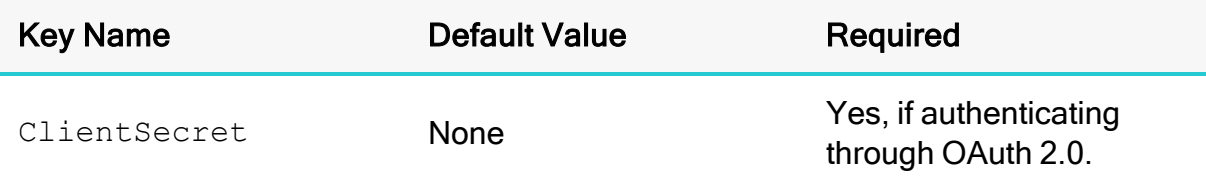

# **Description**

The OAuth 2.0 client secret, which is used to generate the refresh token.

#### Driver

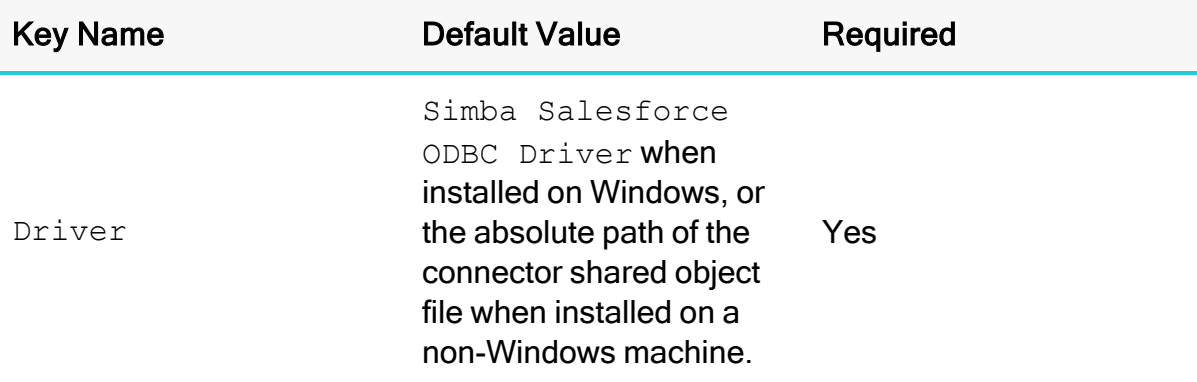

# **Description**

On Windows, the name of the installed connector (Simba Salesforce ODBC Driver;).

On other platforms, the name of the installed connector as specified in odbcinst.ini, or the absolute path of the connector shared object file.

# <span id="page-73-0"></span>**EnableTransactions**

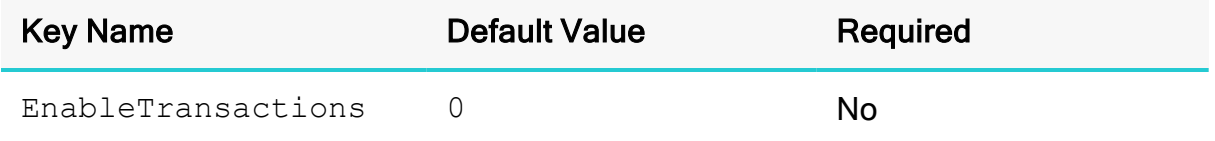

# **Description**

When this option is enabled (1), the connector simulates transactions for all connections, ensuring compatibility with applications that require transaction support. Simulated transactions are not executed.

This property applies to all connections that use the connector, so it is configured differently compared to properties that are set on a per-connection basis. You cannot set EnableTransactions in connection strings.

On Windows machines, you must set this property in one of the following registry keys:

- For a 32-bit connector installed on a 64-bit machine: HKEY\_LOCAL MACHINE\SOFTWARE\Simba\Simba Salesforce ODBC Connector\Driver
- Otherwise: HKEY\_LOCAL MACHINE\SOFTWARE\Wow6432Node\Simba\Simba Salesforce ODBC Connector\Driver

On non-Windows machines, you must set this property in the simba.salesforceodbc.ini file instead of the odbc.ini file.

# **O** Note:

For information about configuring the connector to only simulate transactions for specific connections, see [SimulateTransactions](#page-76-0) on page 77. If the SimulateTransactions key is set, it takes precedence over the EnableTransactions setting.

# InitialJunctionIdListFetchSize

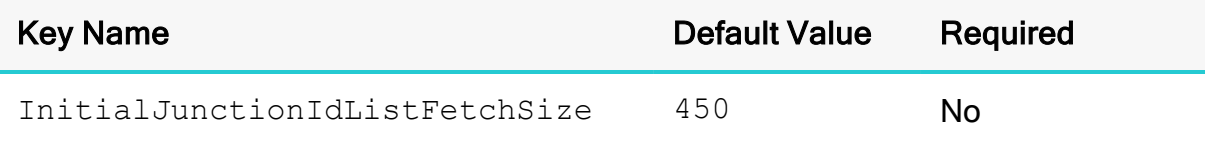

# **Description**

The initial maximum number of JunctionIdList rows that are fetched at one time. The minimum value is 1.

# **A** Important:

In some cases, the number of rows containing JunctionIdList data being fetched is too large. When this happens, the connector reduces the fetch size by half and retries the fetch. This continues until the number of rows is no longer too large, or until the maximum number of retry attempts is reached. For more information about retry attempts, see [MaxJunctionIdListFetchRetries](#page-75-0) on [page](#page-75-0) 76

# <span id="page-75-0"></span>**MaxJunctionIdListFetchRetries**

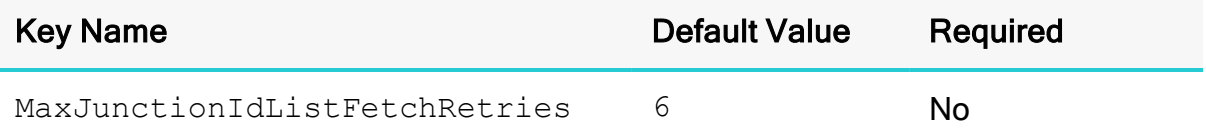

#### **Description**

The maximum number of retry attempts with reduced fetch size that are completed if InitialJunctionIdListFetchSize is too large.

# **OAuthMechanism**

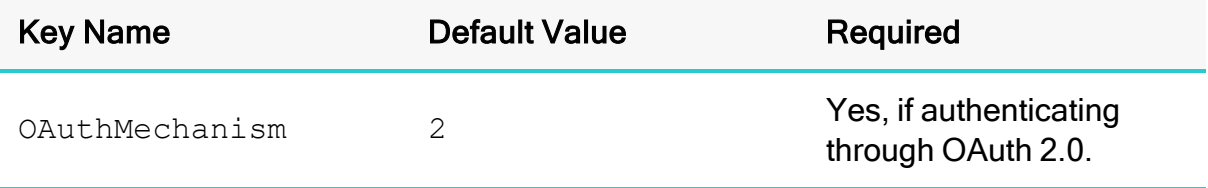

#### Description

The OAuth 2.0 authentication mechanism used to authenticate the connector.

Set this property to 2.

# PKChunkMaxMem

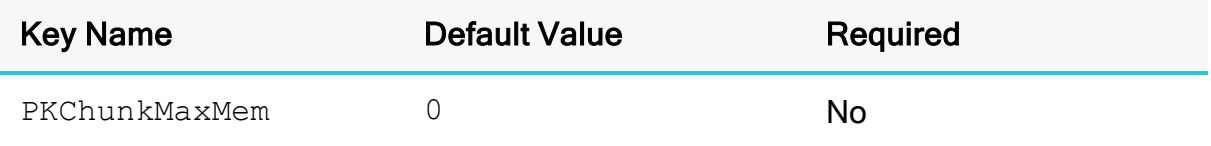

# **Description**

The maximum size, in bytes, of a Primary Key Chunk batch.

# **QueryAll**

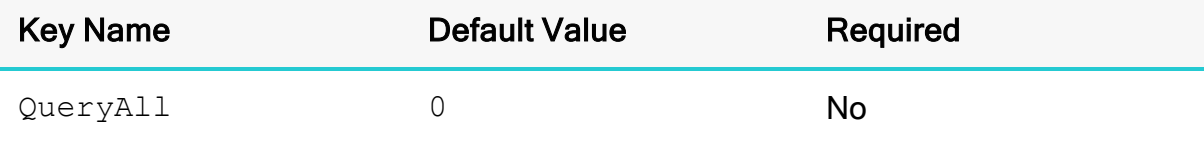

# **Description**

When this option is enabled (1), Salesforce users will be able to conduct searches for deleted records by including the parameter isDeleted=true.

<span id="page-76-0"></span>When this option is disabled (0), users will not be able to search for deleted records.

# **SimulateTransactions**

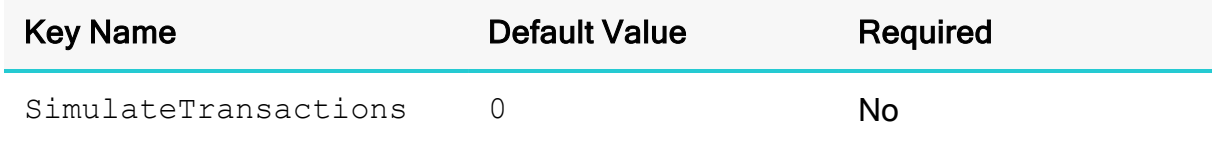

#### **Description**

When this option is enabled  $(1)$ , the connector simulates transactions for the connection, ensuring compatibility with applications that require transaction support. Simulated transactions are not executed.

This setting only applies to the current connection. For information about configuring the connector to simulate transactions for every connection, see [EnableTransactions](#page-73-0) on [page](#page-73-0) 74. If the SimulateTransactions property is set, it takes precedence over the EnableTransactions setting.

# UIDDomain

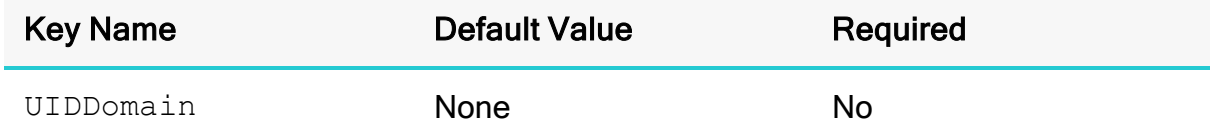

# **Description**

The domain in your Salesforce user name.

For example, if your Salesforce user name is myuser@myorganization.com, then you would set the UID key to myuser and set the UIDDomain key to myorganization.com.

Use this configuration option if your ODBC application does not allow the at sign (@) to be part of the user name.

# UseDefaultSystemProxy

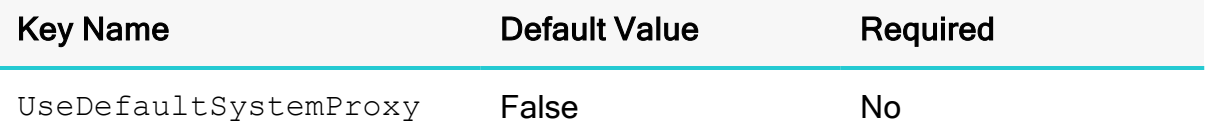

#### **Description**

This option specifies whether the connector uses the proxy settings from the HTTP\_ PROXY environment variable.

- $\bullet$  Enabled (1): The connector first attempts to read the proxy settings from the default system settings, and if it does not find a proxy there, it reads the proxy settings from the connection string.
- Disabled (0): The connector reads the proxy settings only from the connection string.

For information about enabling the Default System Proxy, see Connecting to Salesforce.com through a Proxy Server section under Using a [Connection](#page-39-0) String on [page](#page-39-0) 40.

# **UseLogPrefix**

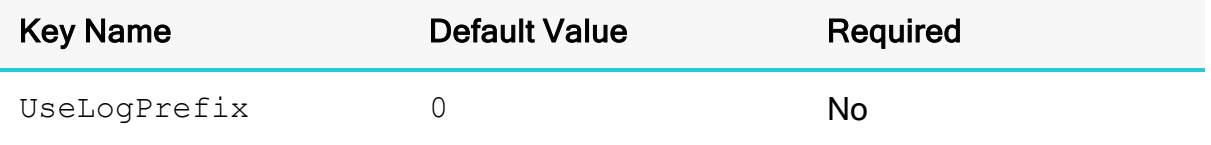

# **Description**

This option specifies whether the connector includes a prefix in the names of log files so that the files can be distinguished by user and application.

Set the property to one of the following values:

 $\cdot$  1: The connector prefixes log file names with the user name and process ID associated with the connection that is being logged.

For example, if you are connecting as a user named "jdoe" and using the connector in an application with process ID 7836, the generated log files would be named jdoe 7836 simbasalesforceodbcdriver.log and jdoe 7836\_simbasalesforceodbcdriver\_connection\_*[Number]*.log, where *[Number]* is a number that identifies each connection-specific log file.

 $\bullet$  0: The connector does not include the prefix in log file names.

To configure this option for the Windows connector, you create a value for it in one of the following registry keys:

- For a 32-bit connector installed on a 64-bit machine: HKEY\_LOCAL MACHINE\SOFTWARE\Wow6432Node\Simba\Simba Salesforce ODBC Connector\Driver
- Otherwise: HKEY\_LOCAL\_MACHINE\SOFTWARE\Simba\Simba Salesforce ODBC Connector\Driver
- For a 32-bit connector installed on a 64-bit machine: HKEY\_LOCAL MACHINE\SOFTWARE\Wow6432Node\Simba\\Driver
- Otherwise: HKEY\_LOCAL\_MACHINE\SOFTWARE\\Driver

Use  $UseLogPrefix$  as the value name, and either  $0$  or  $1$  as the value data.

To configure this option for a non-Windows connector, you must use the simba.salesforceodbc.ini file.

# Third-Party Trademarks

Linux is the registered trademark of Linus Torvalds in Canada, United States and/or other countries.

Mac, macOS, Mac OS, and OS X are trademarks or registered trademarks of Apple, Inc. or its subsidiaries in Canada, United States and/or other countries.

Microsoft, MSDN, Windows, Windows Server, Windows Vista, and the Windows start button are trademarks or registered trademarks of Microsoft Corporation or its subsidiaries in Canada, United States and/or other countries.

Red Hat, Red Hat Enterprise Linux, and CentOS are trademarks or registered trademarks of Red Hat, Inc. or its subsidiaries in Canada, United States and/or other countries.

SUSE is a trademark or registered trademark of SUSE LLC or its subsidiaries in Canada, United States and/or other countries.

Salesforce and Salesforce.com are trademarks or registered trademarks of Salesforce.com, Inc. or its subsidiaries in Canada, the United States and/or other countries.

All other trademarks are trademarks of their respective owners.